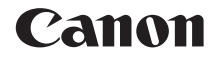

# **EOS-1DX** Mark II **EOS-1D X Mark II (G)**

# **Manuale di istruzioni della LAN cablata**

Il presente manuale si riferisce alla fotocamera EOS-1D 5D Mark II con installato il firmware versione 1.1.0 o successiva.

**ITALIANO**

**MANUALE DI ISTRUZIONI**

# <span id="page-1-0"></span>**Introduzione**

### **Cosa si può fare con le funzioni LAN cablata**

Le funzioni LAN cablata della fotocamera consentono di:

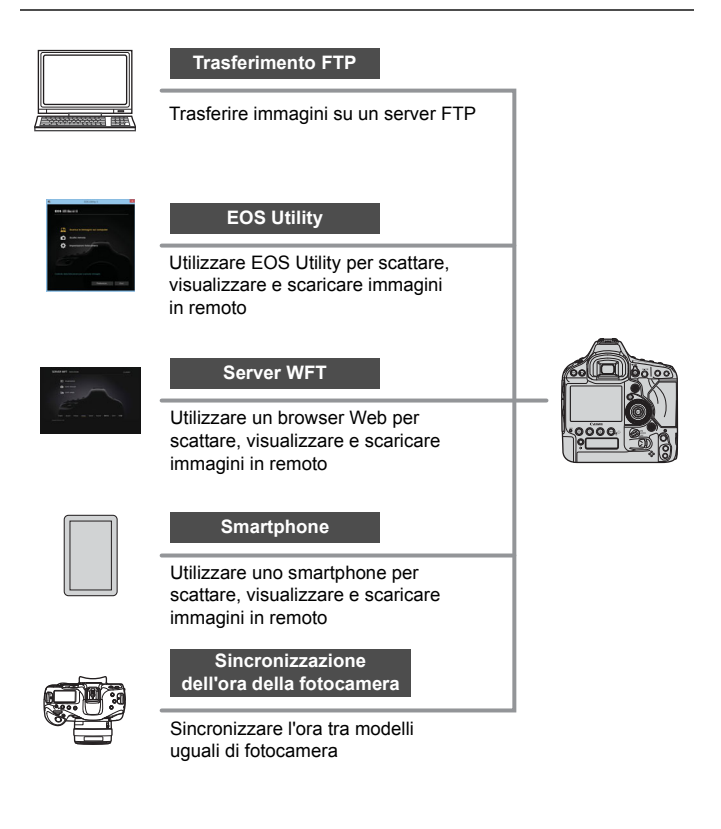

<span id="page-2-0"></span>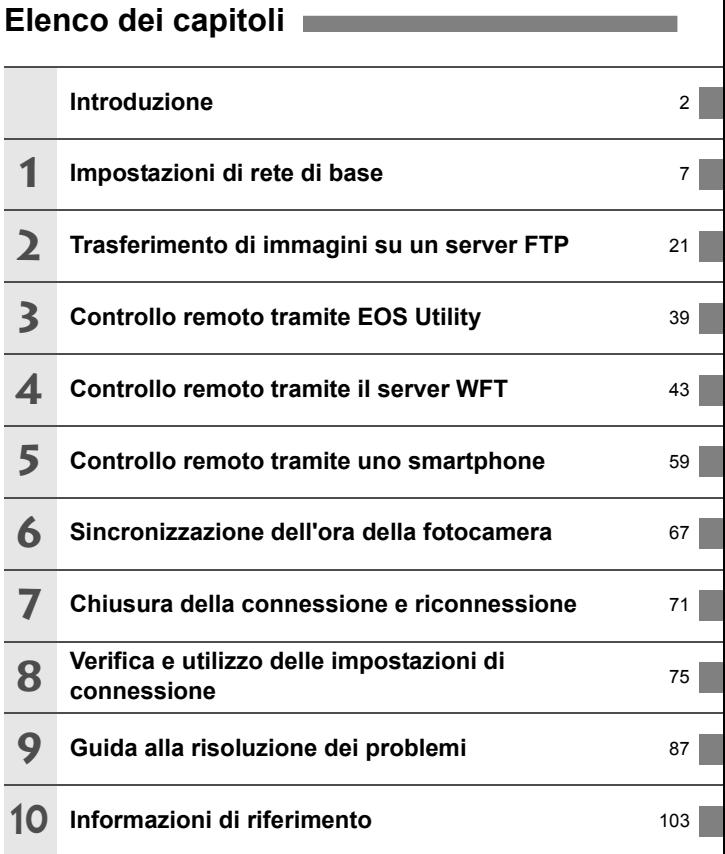

# **Sommario**

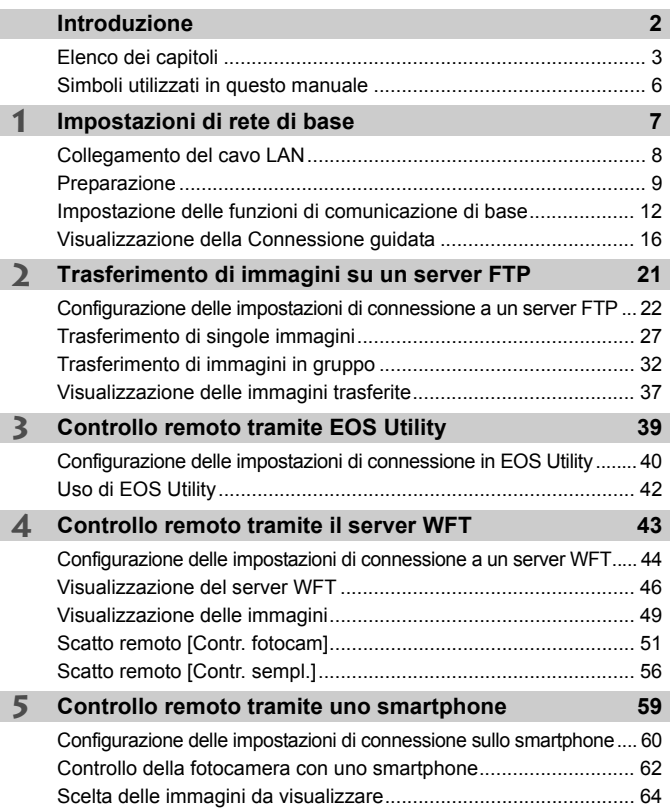

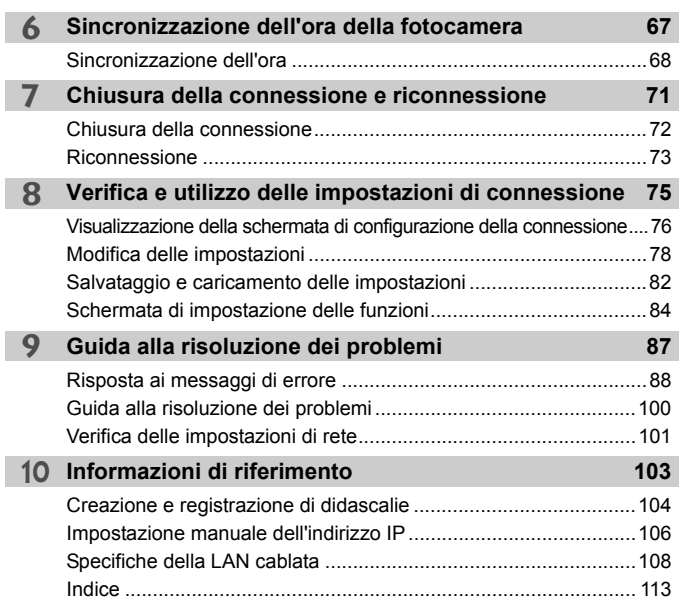

# <span id="page-5-0"></span>**Simboli utilizzati in questo manuale**

- In questo manuale, il termine "punto di accesso" indica punti di accesso della rete wireless, router della rete wireless, ecc. che consentono la condivisione di una connessione LAN.
- Queste istruzioni vanno seguite solo dopo aver configurato la rete LAN e il server FTP. Per informazioni sulla configurazione di questi ambienti, consultare la documentazione di ciascun dispositivo o rivolgersi al produttore del dispositivo.
- Leggere il Manuale di istruzioni della fotocamera e acquisire dimestichezza con l'uso della fotocamera prima di seguire le istruzioni relative alle opzioni della fotocamera.

### **Icone presenti nel Manuale**

- s : indica la ghiera principale.
- <5> : indica la ghiera di controllo rapido.
- <9> : indica il Multicontrollo.
- $\langle 6E \rangle$  : indica il pulsante di impostazione.
- \* Oltre a quelli sopra elencati, questo manuale utilizza anche le icone e i simboli che compaiono sui pulsanti della fotocamera e quelli visualizzati sul monitor LCD per descrivere le operazioni e le funzionalità ad essi associati.
- (p. \*\*) : numeri delle pagine di riferimento per ulteriori informazioni.
- : avvertenze per evitare possibili problemi durante il funzionamento.
- $\boxed{5}$ : informazioni aggiuntive.

### **Prerequisiti**

- Tutte le operazioni descritte nel presente manuale presuppongono che l'interruttore di accensione sia posizionato su  $\leq$ ON $>$ .
- Si presuppone che tutte le impostazioni dei menu, le funzioni personalizzate, ecc. siano impostate sui valori predefiniti.
	- Il trasferimento delle immagini, lo scatto remoto o la visualizzazione delle immagini richiedono conoscenze adeguate sulla configurazione di una LAN cablata e di un server FTP. Canon non fornisce assistenza per la configurazione di LAN cablate o server FTP.
	- Si fa presente che Canon non potrà essere ritenuta responsabile per eventuali perdite o danni alla fotocamera dovuti a un'errata configurazione della rete o del server FTP. Canon, inoltre, non potrà essere ritenuta responsabile per qualsiasi altra perdita o danno causati dall'uso della fotocamera.
	- Quando si utilizzano le funzioni della LAN cablata, stabilire il grado di sicurezza da adottare a proprio rischio e discrezione. Canon non potrà essere ritenuta responsabile per eventuali perdite o danni causati da accessi non autorizzati o altre violazioni della sicurezza.

# **1**

# <span id="page-6-0"></span>**Impostazioni di rete di base**

Configurare le impostazioni di rete di base utilizzando la schermata dei menu sul monitor LCD della fotocamera.

# <span id="page-7-0"></span>**Collegamento del cavo LAN**

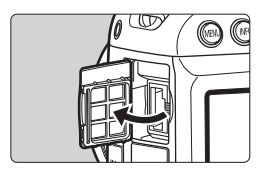

### **Collegamento di un cavo LAN**

 Aprire il coperchio del terminale Ethernet RJ-45 e collegare la fotocamera a un computer, un punto di accesso, ecc. con un cavo LAN.

### **Cavo LAN**

Utilizzare un cavo Cat. 5e ad alta efficienza di schermatura o un cavo Gigabit Ethernet STP (a doppino schermato) di categoria superiore.

### **Tipi di connessione**

I tipi di connessione illustrati di seguito sono disponibili per collegare la fotocamera a un computer, uno smartphone, ecc. su una rete LAN.

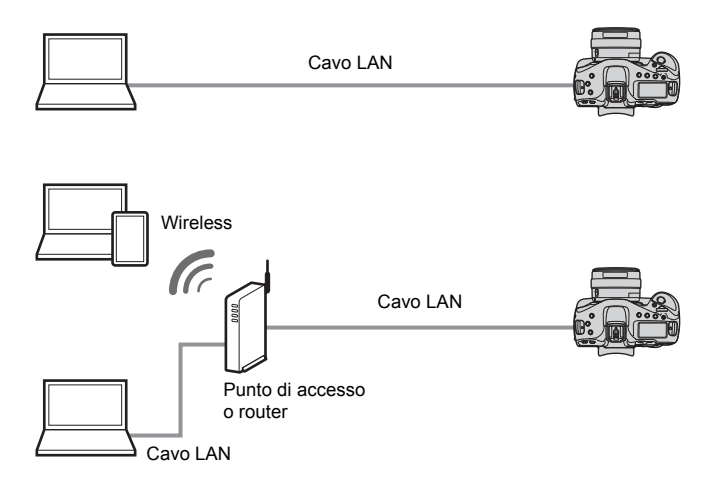

# <span id="page-8-1"></span><span id="page-8-0"></span>**Preparazione**

Le istruzioni per la connessione indicano come collegare la fotocamera a una rete già configurata.

Collegare alla rete un dispositivo, ad esempio un computer o uno smartphone, al quale la fotocamera si connetterà.

### **[Trasf. FTP]**

È possibile trasferire le immagini acquisite su un server FTP. Le immagini possono essere trasferite automaticamente non appena acquisite o è possibile selezionare le immagini da trasferire in un secondo momento.

### **Sistemi operativi**

Per utilizzare l'opzione [**Trasf. FTP**] è necessario che sul computer sia installato uno dei sistemi operativi indicati di seguito. Il computer deve essere inoltre già configurato per fungere da server FTP.

- **Windows 8, Windows 8 Pro, Windows 8.1, Windows 8.1 Pro**
- **Windows 7 (Professional, Enterprise o Ultimate Edition per sistemi a 32 o 64 bit)**
- **Windows Vista (Business, Enterprise o Ultimate Edition per sistemi a 32 o 64 bit)**

Per istruzioni su come configurare il computer come server FTP, consultare la documentazione fornita con ciascun dispositivo o contattare il produttore.

**Tenere presente che i seguenti sistemi operativi non possono essere utilizzati poiché non dispongono della funzionalità di server FTP.**

- **Windows 7 Home Premium**
- **Windows Vista Home Premium o Home Basic Edition**

### **[EOSUtility]**

È possibile eseguire scatti in remoto su una LAN cablata utilizzando EOS Utility (software EOS).

Oltre allo scatto in remoto, sono supportate quasi tutte le operazioni della fotocamera eseguibili con EOS Utility, poiché questa opzione utilizza una LAN cablata invece di un cavo interfaccia.

### **È necessario un computer con EOS Utility (software EOS) installato.**

### **[Server WFT]**

È possibile eseguire scatti in remoto con tecniche avanzate o visualizzare le immagini memorizzate sulla fotocamera collegandosi alla fotocamera da un browser Web su un computer, uno smartphone o un altro dispositivo, allo stesso modo in cui ci si collegherebbe a un sito Web.

### **Browser**

I sistemi operativi e i browser Web elencati di seguito sono stati dichiarati compatibili con questa fotocamera. Il funzionamento può variare a seconda dell'ambiente operativo.

- Windows 8.1, Windows 7: Google Chrome v. 44
- Windows 8.1, Windows 7: Internet Explorer 11
- OS X (sistema operativo versione 10.10): Safari v. 8.0
- OS X (sistema operativo versione 8.4): Safari
- Android (sistema operativo versione 4.4): Google Chrome
- \* Il funzionamento sui sistemi operativi e i browser Web sopra elencati non può essere garantito per tutti i terminali.
- \* Non disponibile se il browser Web non consente l'uso dei cookie.
- \* Non disponibile se il browser Web non è configurato per l'uso di JavaScript.
- \* La riproduzione dei filmati è possibile solo se il browser Web supporta HTML 5.

### **[Smartphone]**

È possibile eseguire scatti in remoto di base o visualizzare le immagini memorizzate sulla fotocamera da uno smartphone o un tablet.

Per utilizzare questa funzione, la fotocamera deve essere connessa a un punto di accesso su una LAN cablata.

Inoltre, **l'applicazione dedicata Camera Connect (gratuita) deve essere installata** sugli smartphone con iOS o Android.

- Camera Connect può essere scaricata da App Store o Google Play.
- Per informazioni sulle versioni dei sistemi operativi supportate da Camera Connect, fare riferimento al sito di download di Camera **Connect**
- L'interfaccia e la funzionalità della fotocamera e di Camera Connect sono soggette a variazioni in seguito ad aggiornamenti del firmware della fotocamera o ad aggiornamenti dell'applicazione di Camera Connect, iOS, Android, ecc. In tal caso, le funzioni della fotocamera e di Camera Connect potrebbero non corrispondere a quelle riportate nelle schermate di esempio o nelle istruzioni per l'uso di questo manuale.

In questo manuale e sul monitor LCD della fotocamera, "smartphone" si riferisce a smartphone e tablet.

### **[Sincronizza ora fotocamere]**

È possibile impostare l'ora della fotocamera master sulle fotocamere slave, fino a un massimo di 10. Tenere presente che dopo ogni sincronizzazione vi è un piccolo margine di errore tra l'ora della fotocamera master e quella delle fotocamere slave, pari a un massimo di ±0,05 secondi.

Preparare diverse fotocamere dello stesso modello.

### <span id="page-11-0"></span>**Impostazione delle funzioni di comunicazione di base**

Innanzi tutto, configurare le impostazioni di comunicazione di base.

### **Impostazione della funzione di comunicazione**

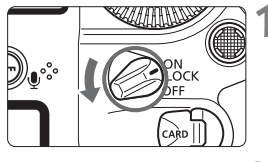

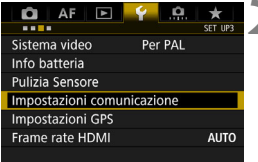

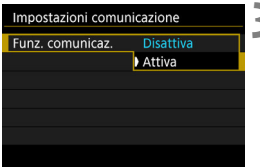

### **1 Accendere la fotocamera.**

### **2 Selezionare [Impostazioni comunicazione].**

- Premere il pulsante <MENU> sulla fotocamera.
- Nella scheda [ $•$ 3], selezionare [**Impostazioni comunicazione**], quindi premere  $\leq$   $\sqrt{(8E)}$  >.

### **3 Selezionare [Attiva] in [Funz. comunicaz.].**

 $\blacktriangleright$  Nella scheda è ora disponibile l'opzione [**Impostazioni di rete**].

Se l'impostazione di [ $\Omega$ 1: Esposiz. multipla] è diversa da [Disattiva], non è possibile selezionare [5**3: Impostazioni comunicazione**].

### **Registrazione di un nickname**

**MENU** 

Impostare un nickname che identifichi la fotocamera.

Quando la fotocamera è connessa a un altro dispositivo su una rete LAN, il nickname viene visualizzato sul dispositivo.

### **1 Selezionare [Impostazioni**   $\mathbf{Q}$  | AF |  $\mathbf{E}$  |  $\mathbf{Y}$  |  $\mathbf{Q}$  $\star$ SET UP3  $\sim$ **comunicazione].** Sistema video Per PAL Info batteria ● Nella scheda [ $•$ 3], selezionare Pulizia Sensore [**Impostazioni comunicazione**], Impostazioni comunicazione **Impostazioni GPS** quindi premere  $\leq$   $(F)$  >. Frame rate HDMI **AUTO 2 Selezionare [Impostazioni di rete].** Impostazioni comunicazione Impostare [**Funz. comunicaz.**] su Funz. comunicaz. Attiva Impostazioni di rete [**Attiva**], quindi selezionare [**Impostazioni di rete**]. MENU<sup>5</sup> **3 Selezionare [Nickname].** Impostazioni di rete Impostaz.conness. Disconn. Impostaz.funzione Sincronizza ora fotocamere **EOS-1DX2** Nickname Descrizione errore

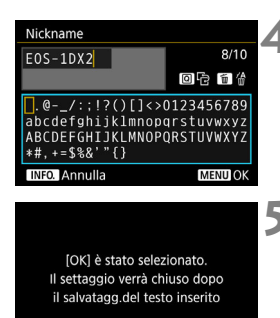

OK

Annulla

### **4 Immettere un nickname.**

- Per istruzioni su come inserire i caratteri, vedere a pagina seguente.
- Inserire un nickname qualsiasi, di lunghezza compresa tra 1 e 10 caratteri.

### **5 Uscire dall'impostazione.**

- Al termine, premere il pulsante  $<$ MFNU $>$
- Selezionare [**OK**] nella finestra di dialogo di conferma e premere  $\leq$   $\sqrt{(3+1)}$ per tornare alla schermata dei menu.

Le impostazioni di base della funzione di comunicazione sono state completate.

Per informazioni sulla sincronizzazione dell'ora della fotocamera, leggere la spiegazione a partire da pagina [67.](#page-66-0) Per informazioni su altre funzioni, leggere le spiegazioni a partire da pagina [16](#page-15-1).

Il nickname è un'informazione obbligatoria per la connessione a una rete LAN e pertanto non è possibile cancellare tutti i caratteri.

Per impostazione predefinita, il nickname visualizzato è il nome della fotocamera.

### <span id="page-14-0"></span>**Uso della tastiera virtuale**

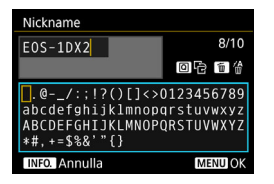

- **Modifica dell'area di immissione** Premere il pulsante <Q> per passare dall'area in alto a quella in basso e viceversa.
- **Spostamento del cursore** Utilizzare < )> o < < > nell'area in alto per spostare il cursore.

### **Immissione di testo**

Nell'area in basso, utilizzare < set > o < $\frac{1}{2}$  > per selezionare un carattere, quindi premere  $\leq$   $(F)$  per inserirlo.

L'indicazione [\*/\*] in alto a destra nella schermata indica quanti caratteri sono stati immessi e quanti ancora sono disponibili.

### **Eliminazione di un carattere**

Premere il pulsante  $\leq m$  per eliminare un carattere.

### **Fine dell'immissione del testo**

Premere il pulsante <MENU> per confermare il testo immesso e uscire. Se viene visualizzata una finestra di dialogo di conferma, selezionare [**OK**] per uscire.

### **Annullamento dell'immissione del testo**

Premere il pulsante <INFO > per annullare l'operazione e uscire. Se viene visualizzata una finestra di dialogo di conferma, selezionare [**OK**] per uscire.

# <span id="page-15-1"></span><span id="page-15-0"></span>**Visualizzazione della Connessione guidata**

In questa sezione viene descritto come configurare la connessione seguendo le istruzioni per la connessione. Se compare un errore, consultare "Guida alla risoluzione dei problemi" nel Capitolo 9 (p. [87\)](#page-86-0) e verificare le impostazioni.

- Premendo il pulsante di scatto o un altro controllo della fotocamera durante la configurazione eseguita seguendo le istruzioni per la connessione, le istruzioni si chiudono. Non premere il pulsante di scatto o altri controlli fino al termine della configurazione.
- Nella scheda [5**2**], impostare [**Off automatico**] su [**Disattivato**]. Se è attivo lo spegnimento automatico, le istruzioni per la connessione si chiudono mentre è in corso la procedura di configurazione.

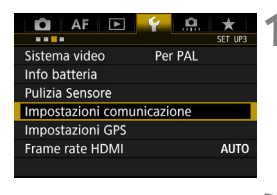

Impostazioni comunicazione Funz, comunicaz.

Impostazioni di rete

### **1 Selezionare [Impostazioni comunicazione].**

 Nella scheda [5**3**], selezionare [**Impostazioni comunicazione**], quindi premere  $\leq$   $\left(\frac{1}{2}T\right)$  >.

### **2 Selezionare [Impostazioni di rete].**

 Impostare [**Funz. comunicaz.**] su [**Attiva**], quindi selezionare [**Impostazioni di rete**].

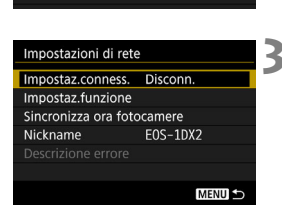

Attiva

# **3 Selezionare [Impostaz.conness.].**

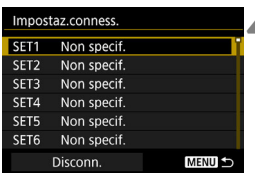

### **4 Selezionare [SET\*].**

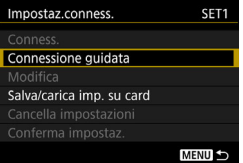

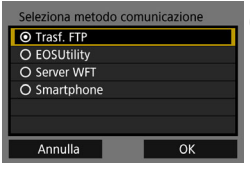

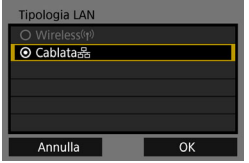

### **5 Selezionare [Connessione guidata].**

- Viene visualizzata la schermata [**Seleziona metodo comunicazione**].
- La spia <LAN> sulla fotocamera lampeggia in verde.

### **6 Selezionare il metodo di comunicazione.**

- Per selezionare il metodo di comunicazione, fare riferimento a pagina [9](#page-8-1).
- $\bullet$  Selezionare [OK] e premere  $\ltimes$   $(SF)$  > per procedere alla schermata successiva.

### **7 Selezionare [Cablata].**

 $\bullet$  Selezionare  $[OK]$  e premere  $\ltimes$   $(SET)$  > per procedere alla schermata successiva.

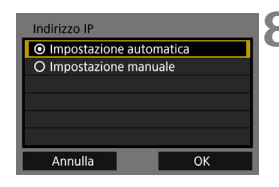

### **8 Selezionare [Impostazione automatica].**

- $\bullet$  Selezionare [OK] e premere  $\ltimes$   $(SF)$  > per visualizzare la schermata di impostazione del metodo di comunicazione (p. [19](#page-18-0)).
- Se [**Impostazione automatica**] dà un errore o se si desidera specificare manualmente le impostazioni, vedere a pagina [106](#page-105-0).

 $\boxed{5}$  L'indirizzo IP può essere impostato automaticamente solo in ambienti che utilizzano server DHCP o punti di accesso o router con funzione di server DHCP, in modo tale che gli indirizzi IP e le impostazioni associate vengano assegnati e configurati in automatico.

### <span id="page-18-0"></span>**Configurazione delle impostazioni per il metodo di comunicazione**

Le istruzioni riportate di seguito si riferiscono alle schermate delle impostazioni, che possono essere diverse a seconda del metodo di comunicazione scelto. Leggere la pagina contenente le informazioni sul metodo di comunicazione selezionato.

### **Trasferimento FTP**

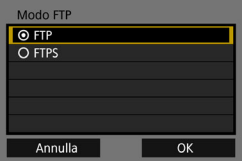

### **EOS Utility**

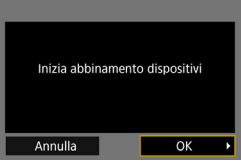

### **Server WFT**

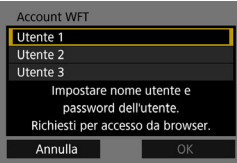

### **Smartphone**

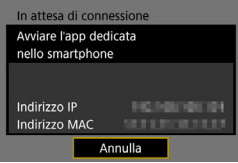

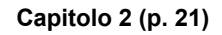

**Capitolo 3 (p. [39\)](#page-38-0)**

**Capitolo 4 (p. [43\)](#page-42-0)**

**Capitolo 5 (p. [59\)](#page-58-0)**

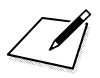

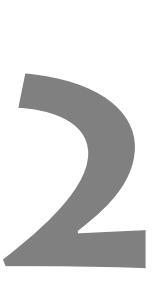

# <span id="page-20-0"></span>**Trasferimento di immagini su un server FTP**

Una volta stabilita la connessione a un server FTP, è possibile trasferire le immagini memorizzate nella fotocamera su un computer.

Con l'opzione Trasferimento FTP è possibile trasferire automaticamente sul server FTP le immagini subito dopo averle scattate o trasferire immagini in gruppo in un secondo momento.

 Le istruzioni riportate in questo capitolo sono la continuazione di quelle contenute nel Capitolo 1.

### <span id="page-21-0"></span>**Configurazione delle impostazioni di connessione a un server FTP**

Queste istruzioni sono la continuazione di quelle contenute nel Capitolo 1.

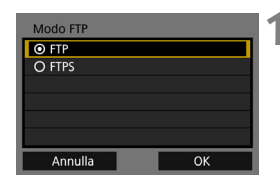

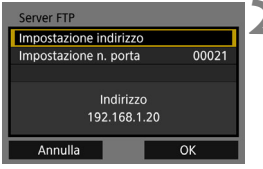

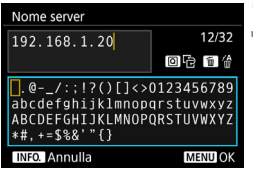

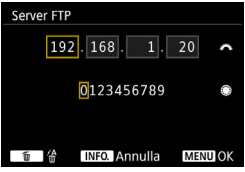

### **1 Selezionare una modalità FTP.**

- Per rendere il trasferimento su FTP sicuro tramite un certificato di origine, selezionare [**FTPS**].
- Per le impostazioni relative al certificato di origine, vedere pagina [25](#page-24-0).
- $\bullet$  Selezionare [OK] e premere  $\leq$   $(F)$  > per procedere alla schermata successiva.

# **2 Selezionare [Impostazione indirizzo].**

 $\blacktriangleright$  Viene visualizzata la tastiera virtuale.

### **3 Inserire il nome o l'indirizzo IP del server FTP.**

- Se per l'indirizzo IP è stata selezionata l'opzione [**Impostazione automatica**] o se per l'indirizzo DNS è stata selezionata l'opzione [**Impostazione manuale**], viene visualizzata la schermata riportata a sinistra.
- Per istruzioni sulle operazioni da eseguire in questa schermata, vedere "Uso della tastiera virtuale" (p. [15](#page-14-0)).
- Se per l'indirizzo DNS è stata selezionata l'opzione [**Disattiva**], viene visualizzata la schermata riportata a sinistra.
- Ruotare la ghiera < $\frac{1}{2}$ > per spostare il punto di immissione nello spazio in alto e ruotare la ghiera  $\leq \text{I}$  > per selezionare il numero. Premere  $\leq$   $\leq$   $\geq$   $>$ per immettere il numero selezionato.

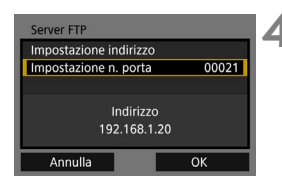

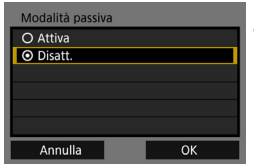

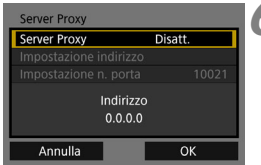

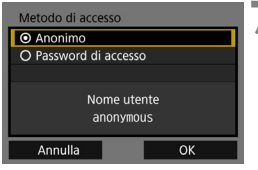

### **4Impostare il numero di porta.**

- Il valore da selezionare per [**Impostazione n. porta**] è 00021 nella maggior parte dei casi.
- $\bullet$  Selezionare [OK] e premere  $\ltimes$   $(\text{F})$  > per procedere alla schermata successiva.

### **5 Impostare la modalità passiva.**

- $\bullet$  Selezionare  $[OK]$  e premere  $\ltimes$   $(SET)$  > per procedere alla schermata successiva.
- Se al passo 8 compare l'errore 41 ("Impossibile connettersi al server FTP"), provare a risolverlo impostando [**Modalità passiva**] su [**Attiva**].

### **6 Impostare il server proxy.**

 $\bullet$  Selezionare  $[OK]$  e premere  $\ltimes$   $(SET)$  > per procedere alla schermata successiva.

### **7 Impostare il metodo di accesso.**

 $\bullet$  Selezionare [OK] e premere  $\ltimes$   $(SET)$  > per procedere alla schermata successiva.

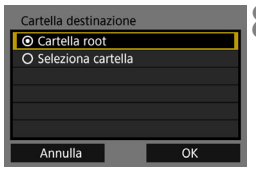

### **8 Selezionare la cartella di destinazione.**

- Selezionare [**Cartella root**] se si desidera che le immagini vengano salvate nella cartella principale specificata nelle impostazioni del server FTP (p. [37](#page-36-1)).
- Selezionare [**Seleziona cartella**] per specificare una sottocartella della cartella principale. Se non sono presenti sottocartelle, ne viene automaticamente creata una.
- $\bullet$  Selezionare  $[OK]$  e premere  $\ltimes$   $(SF)$ per procedere alla schermata successiva.
- La spia <LAN> sulla fotocamera si illumina in verde.

### **9 Selezionare [OK].**

 $\bullet$  Premere < $(s_{ET})$ >. Viene visualizzata la schermata di connessione completata.

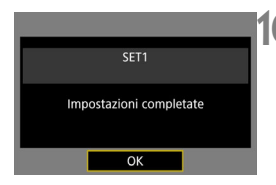

Connesso a server FTF

OK

## **10 Selezionare [OK].**

Premere < $(s_{ET})$  per tornare alla schermata [**Impostazioni di rete**].

La configurazione della connessione per il trasferimento FTP è stata completata.

Durante il trasferimento delle immagini, la spia <LAN> sulla fotocamera lampeggia in verde.

### <span id="page-24-0"></span>**Importazione di un certificato di origine per FTPS**

Se la modalità FTP è impostata su [**FTPS**] quando si configurano le impostazioni di connessione, è necessario importare sulla fotocamera lo stesso certificato di origine utilizzato dal server FTP.

- Sulla fotocamera è possibile importare solo certificati di origine il cui nome è "**root.cer**", "**root.crt**" o "**root.pem**".
- È possibile importare sulla fotocamera un solo file del certificato di origine.

Inserire prima una scheda contenente il file del certificato di origine.

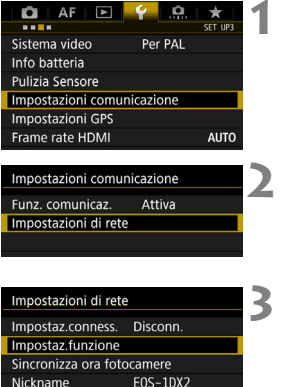

Disattiva

MENU<sup>5</sup>

Indirizzo MAC

Impostaz.funzione Impostazioni trasferimento FTP Impostazioni server WFT Risparmio energia

Cablata

### **1 Selezionare [Impostazioni comunicazione].**

- Nella scheda [¥3], selezionare [**Impostazioni comunicazione**], quindi premere  $\leq$   $\leq$   $\geq$ .
- **2 Selezionare [Impostazioni di rete].**
	- Impostare [**Funz. comunicaz.**] su [**Attiva**], quindi selezionare [**Impostazioni di rete**].
- **3 Selezionare [Impostaz.funzione].**

### **4 Selezionare [Impostazioni trasferimento FTP].**

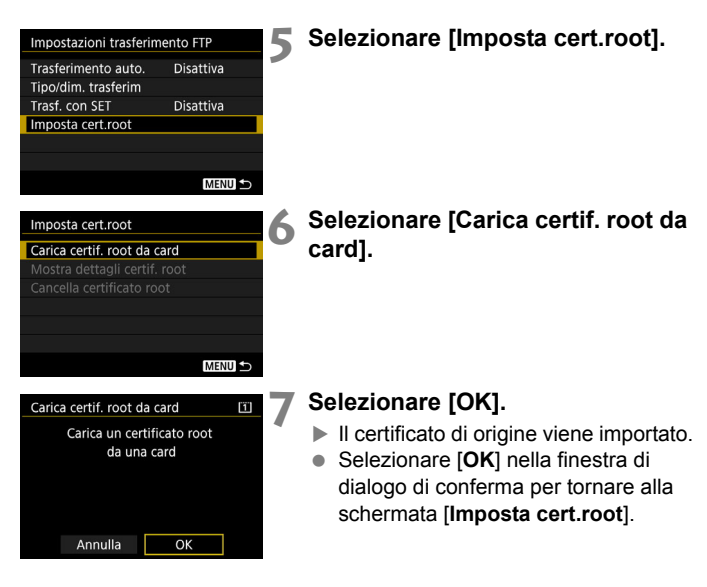

 Selezionare [**Cancella certificato root**] nella schermata al passo 6 per eliminare il certificato di origine importato sulla fotocamera. Selezionare [**Mostra dettagli certif. root**] per verificare l'emittente, il soggetto, il periodo di validità e altre informazioni sul certificato di origine.

È possibile importare un certificato dalla scheda selezionata per [**Reg. / Riprod.**] o [**Riproduzione**] in [5**1: Sel. funz. reg.+card/cartella**].

# <span id="page-26-0"></span>**Trasferimento di singole immagini**

### **Trasferimento automatico dell'immagine dopo lo scatto**

È possibile trasferire automaticamente un'immagine sul server FTP immediatamente dopo averla scattata. Mentre le immagini vengono trasferite è possibile continuare a scattare altre foto.

- Prima di scattare, ricordarsi di inserire una scheda nella fotocamera. Se si scatta senza registrare le immagini, queste non vengono trasferite.
- Il trasferimento automatico di filmati durante la ripresa non è supportato. Trasferire il filmato dopo averlo ripreso seguendo le istruzioni riportate alle pagine [32](#page-31-1)[-36](#page-35-0).

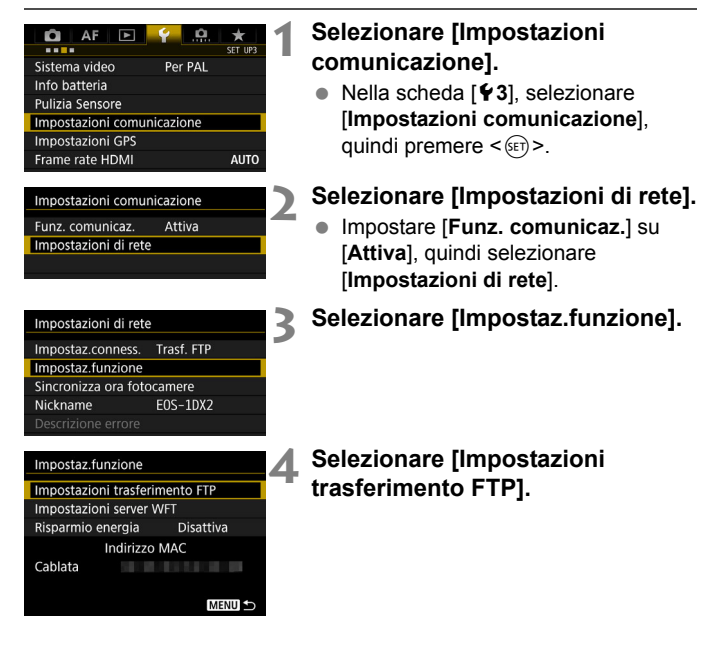

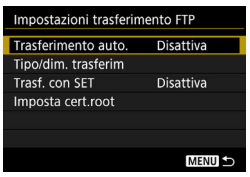

### <span id="page-27-0"></span>**5 Selezionare [Trasferimento auto.].** Selezionare [**Attiva**].

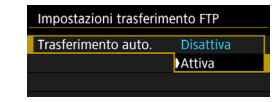

### **6 Scattare la foto.**

 $\blacktriangleright$  L'immagine acquisita viene trasferita sul server FTP.

 $\boxed{\color{blue}{\mathbb{F}_2}}$   $\bullet$  Durante lo scatto continuo, le immagini vengono trasferite sul server FTP nell'ordine in cui vengono acquisite.

Le immagini vengono inoltre salvate sulla scheda.

 Se il trasferimento di un'immagine non riesce o non viene completato, l'immagine verrà trasferita quando la connessione viene ripristinata (p. [31](#page-30-0)). Queste immagini possono essere ritrasferite anche in gruppo in un secondo momento (p. [32\)](#page-31-2).

### **Trasferimento dell'immagine visualizzata**

È sufficiente riprodurre un'immagine e premere  $\langle \epsilon \rangle$  per trasferirla. Mentre le immagini vengono trasferite è possibile continuare a scattare altre foto.

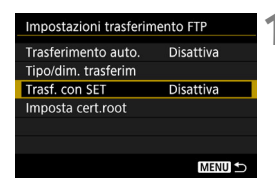

### **1 Selezionare [Trasf. con SET].**

- Nella schermata di impostazione del trasferimento FTP, selezionare [**Trasf. con SET**].
- Selezionare [**Attiva**].

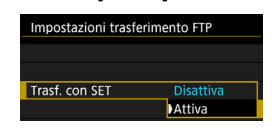

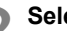

### **2 Selezionare l'immagine.**

- $\bullet$  Premere il pulsante < $\square$ > sulla fotocamera.
	- Selezionare l'immagine da trasferire, quindi premere  $\leq$   $(F)$  per eseguire il trasferimento.
	- **Questa funzione non consente di trasferire filmati. Selezionando un filmato e premendo <**0**> viene visualizzato il pannello di riproduzione dei filmati.**

### <span id="page-29-0"></span>**Selezione delle dimensioni o del tipo di immagini da trasferire**

È possibile selezionare le immagini da trasferire quando si registrano immagini di dimensioni diverse simultaneamente su una scheda CF e una scheda CFast o quando si scatta con qualità dell'immagine RAW+JPEG. Selezionare [**Tipo/dim. trasferim**] al passo 5 a pagina [28](#page-27-0) per specificare le dimensioni o il tipo di immagini da trasferire.

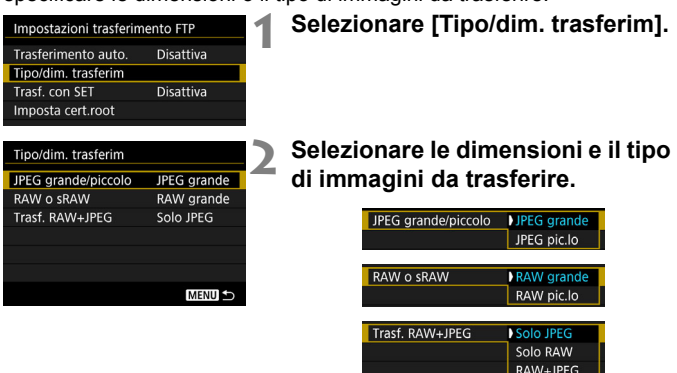

- Per trasferire immagini JPEG più piccole quando la fotocamera è configurata per registrare immagini JPEG di dimensioni maggiori su una scheda CF o CFast e immagini JPEG di dimensioni inferiori sull'altra, impostare [**JPEG grande/piccolo**] su [**JPEG pic.lo**].
- Quando la fotocamera è configurata per registrare immagini RAW su una scheda CF o CFast e immagini sull'altra, utilizzare l'impostazione [**Trasf. RAW+JPEG**] per specificare le immagini da trasferire. Analogamente, la stessa impostazione può essere utilizzata quando su un'unica scheda vengono registrate simultaneamente immagini RAW+JPEG.
- Quando si registrano immagini delle stesse dimensioni simultaneamente su una scheda CF e una scheda CFast, vengono trasferite le immagini registrate sulla scheda selezionata per [**Reg. / Riprod.**] o [**Riproduzione**] in [**Sel. funz. reg.+card/cartella**] nella scheda [5**1**].

### <span id="page-30-0"></span>**Nuovo tentativo automatico se il trasferimento non riesce**

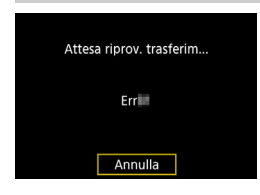

Se il trasferimento non riesce, la spia <LAN> sulla fotocamera lampeggia in rosso. In tal caso, premere il pulsante <M>, selezionare [**Impostazioni comunicazione**] nella scheda [5**3**] e premere  $\leq$   $(F)$  >. Quando viene visualizzata la schermata mostrata a sinistra, controllare il codice dell'errore e andare a pagina [88](#page-87-0) per eliminarne la causa.

Una volta eliminata la causa dell'errore, le immagini non trasferite in precedenza vengono ritrasferite automaticamente. Attivando questa opzione, viene eseguito automaticamente un nuovo tentativo di trasferimento, sia quando è attivo il trasferimento automatico, sia quando si trasferiscono le immagini acquisite tramite FTP. Nota: quando si annulla il trasferimento immagini o si spegne la fotocamera, l'immagine non verrà ritrasferita automaticamente. Vedere a pagina [32](#page-31-2) per informazioni su come trasferire l'immagine.

 $\boxed{5}$  Impostando la funzione di risparmio energetico nella schermata [**Impostaz.funzione**] (p. [84\)](#page-83-0), è possibile disconnettere la fotocamera dal server FTP al termine del trasferimento e interrompere la connessione alla rete LAN.

# <span id="page-31-2"></span><span id="page-31-0"></span>**Trasferimento di immagini in gruppo**

Al termine degli scatti, è possibile selezionare un gruppo di immagini a piacere e trasferirle tutte contemporaneamente. Inoltre, è possibile trasferire immagini non ancora inviate o immagini che non si è riusciti a inviare in precedenza. Prima di trasferire le immagini è anche possibile aggiungervi una didascalia.

Mentre le immagini vengono trasferite è possibile continuare a scattare altre foto.

 **Le immagini non possono essere trasferite se l'interruttore**  passa a scatto Live View/ripresa filmati è impostato su <'", **Impostare l'interruttore su <** $\Box$ **>.** 

### <span id="page-31-1"></span>**Selezione delle immagini da trasferire**

**Seleziona immagine**

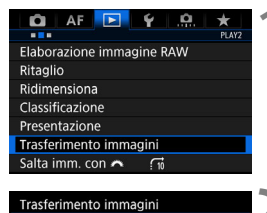

Sel. immagine/trasf Trasf. RAW+JPEG

Trasferimento con didascalia

### **1 Selezionare [Trasferimento immagini].**

● Nella scheda [**D2**], selezionare [**Trasferimento immagini**], quindi premere  $\leq$   $(s_{ET})$  >.

<span id="page-31-3"></span>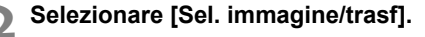

**3 Selezionare [Sel.imm.].**

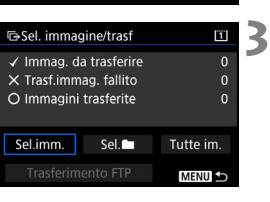

Solo IPEG

MENU<sup>5</sup>

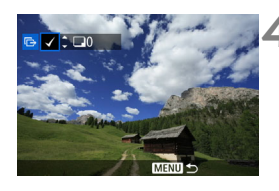

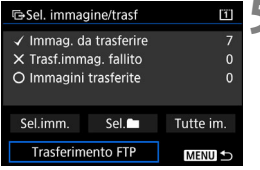

### **4 Selezionare le immagini da trasferire.**

- Ruotare la ghiera  $\leq$  > per selezionare l'immagine da trasferire, quindi premere  $\leq$   $(F)$  >.
- Ruotare la ghiera < $\textcircled{\scriptsize\textsf{sp}}$  > per visualizzare il simbolo  $[\sqrt]$  nella parte superiore sinistra dello schermo, quindi premere  $\leq$   $(F)$  >.
- $\bullet$  Se si preme il pulsante  $\lt Q$  > e si ruota la ghiera < $6\frac{1}{2}$ > in senso antiorario, è possibile selezionare un'immagine da una visualizzazione a tre immagini. Per tornare alla visualizzazione di una sola immagine, ruotare la ghiera < $\frac{1}{2}$ > in senso orario.
- Per selezionare altre immagini da trasferire, ripetere il passo 4.
- **5 Trasferire l'immagine.**
	- Selezionare [**Trasferimento FTP**], quindi premere  $\leq 6$ <sub>ET</sub> $>$ .
	- Selezionare [**OK**] nella finestra di dialogo di conferma per trasferire l'immagine.
	- Anche le immagini selezionate con [**Sel.**n] e [**Tutte im.**] possono essere trasferite seguendo questa procedura.

Se si imposta l'interruttore passa a scatto Live View/ripresa filmati su < $\blacktriangleright$  = mentre si trasferiscono le immagini acquisite, il trasferimento viene momentaneamente annullato. Impostare l'interruttore su < $\Box$  > per riprendere il trasferimento delle immagini.

- Ħ. È possibile trasferire anche filmati. Tuttavia, le immagini non possono essere trasferite se l'interruttore passa a scatto Live View/ripresa filmati è impostato su <<sup>\*</sup>/>. Impostare l'interruttore su < $\Box$  > e trasferire le immagini.
	- Quando è selezionato [**Sel.imm.**], è possibile verificare lo storico dei trasferimenti delle immagini nella parte superiore sinistra dello schermo: nessuno simbolo: l'immagine non è stata selezionata. √: l'immagine è stata selezionata per il trasferimento.  $\times$ : il trasferimento dell'immagine non è riuscito. O: l'immagine è stata trasferita.
	- È possibile eseguire le procedure relative a [**Trasf. RAW+JPEG**] (p. [35\)](#page-34-0) e i precedenti passi da 1 a 4 anche mentre la fotocamera non è connessa a un server FTP.

### **Seleziona** n

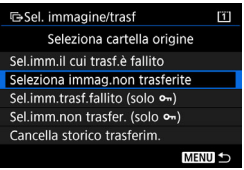

Selezionare [Sel.<sup>1</sup>], quindi selezionare [**Seleziona immag. non trasferite**]. Quando si seleziona una cartella, vengono selezionate tutte le immagini nella cartella non ancora trasferite sul server FTP. Quando si seleziona [**Sel.imm.non trasfer. (**J **solo)** Quando si seleziona una cartella, vengono selezionate tutte le immagini nella cartella non ancora trasferite sul server FTP.

Selezionando [**Sel.imm.il cui trasf.è fallito**] vengono selezionate le immagini nella cartella il cui trasferimento non è stato completato. Selezionando [**Sel.imm.trasf.fallito (**J**)**] vengono selezionate le immagini protette della cartella selezionata che non è stato possibile trasferire.

Selezionando [**Cancella storico trasferim.**] la cronologia dei trasferimenti relativi alle immagini nella cartella selezionata viene cancellato. Una volta cancellata la cronologia dei trasferimenti, è possibile selezionare [**Seleziona immag. non trasferite**] o [**Sel.imm.non trasfer. (** $\sim$  **solo)**] e trasferire tutte le immagini o le immagini protette nella cartella nuovamente.

### **Tutte im.**

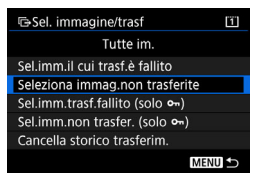

Se si seleziona [**Seleziona immag. non trasferite**] ed è selezionata [**Tutte im.**], vengono selezionate tutte le immagini presenti sulla scheda e non ancora trasferite sul server FTP. Selezionando [**Sel img non trasferire.** 

**(**J **solo)**] vengono selezionate le immagini protette scheda non ancora trasferite sul server FTP. Per maggiori informazioni relative alle [**Selezionare trasferimento non riuscito immagini**], [**Sel trasferimento solo fail img (**J **solo)**], e [**Cancella**] per trasferire la cronologia quando [**Tutte im.**] selezionato, vedere "**Sel**<sup>n</sup>".

### <span id="page-34-0"></span> **Trasferimento di immagini RAW+JPEG**

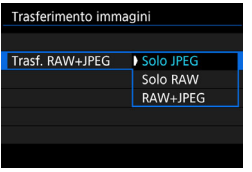

Per le immagini RAW+JPEG è possibile specificare l'immagine da trasferire. Al passo 2 a pagina [32](#page-31-3), selezionare [**Trasf. RAW+JPEG**], quindi selezionare l'immagine da trasferire: [**Solo JPEG**], [**Solo RAW**] o [**RAW+JPEG**].

 L'impostazione [**Trasf. RAW+JPEG**] è collegata all'impostazione [**Trasf. RAW+JPEG**] in [5**3: Impostazioni comunicazione**] 9 [**Impostazioni**  di rete] → [Impostaz.funzione] → [**Impostazioni trasferimento FTP**] → [**Tipo/dim. trasferim**] (p. [30](#page-29-0)).

### **Utilizzo del menu durante il trasferimento di immagini**

È possibile utilizzare il menu anche mentre le immagini vengono trasferite. Tuttavia, per evitare problemi, alcune voci di menu, come [**Impostazioni comunicazione**], [**Protezione immagini**], [**Elimina immag.**], [**Formatta card**] e [**Sel. funz. reg.+card/cartella**], non sono disponibili durante il trasferimento.

### <span id="page-35-0"></span>**Aggiunta di una didascalia prima del trasferimento**

Quando si seleziona [**Trasferimento con didascalia**] al passo 2 a pagina [32](#page-31-3), è possibile aggiungere ad ogni immagine una didascalia registrata prima del trasferimento. La didascalia è utile per dare informazioni al destinatario, ad esempio per indicare il numero di copie da stampare. La didascalia viene aggiunta anche alle immagini salvate sulla fotocamera.

- È possibile verificare le didascalie aggiunte alle immagini guardando i dati Exif, nei commenti dell'utente.
- **Per istruzioni su come creare e registrare le didascalie, vedere a pagina [104](#page-103-0).**

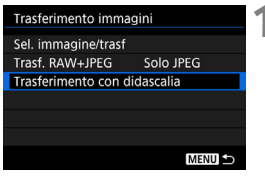

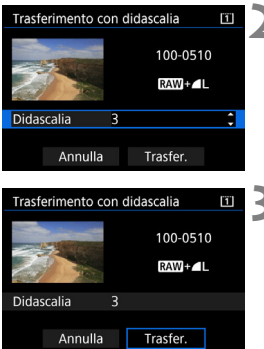

### **1 Selezionare [Trasferimento con didascalia].**

- Selezionare [**Trasferimento con didascalia**] nella schermata al passo 2 a pagina [32](#page-31-3), quindi premere  $\leq$   $(F)$  >.
- $\blacktriangleright$  Viene visualizzata l'ultima immagine riprodotta.

### **2 Configurare una didascalia.**

- Selezionare [**Didascalia**], quindi premere  $\leq$   $(s_{ET})$  >.
- Ruotare la ghiera < $\textcircled{\scriptsize\textsf{sp}}$  > per selezionare il contenuto della didascalia, quindi premere  $\leq$   $(F)$  >.

### **3 Selezionare [Trasfer.].**

 $\blacktriangleright$  L'immagine viene trasferita con la didascalia. Al termine del trasferimento, compare nuovamente la schermata [**Trasferimento immagini**].

Non è possibile selezionare manualmente le immagini nella schermata [**Trasferimento con didascalia**]. Per selezionare un'altra immagine da trasferire con una didascalia, riprodurre l'immagine prima di procedere con la procedura descritta di seguito.
# **Visualizzazione delle immagini trasferite**

Le immagini trasferite sul server FTP vengono salvate nella seguente cartella, specificata nelle impostazioni del server FTP.

## **Cartelle di destinazione del server FTP**

- Nelle impostazioni predefinite del server FTP le immagini vengono salvate nella cartella [**Unità C**] → [Inetpub] → [ftproot] o in una sua sottocartella.
- Se la cartella del livello principale della destinazione del trasferimento è stata modificata nelle impostazioni del server FTP, chiedere all'amministratore del server FTP in quale posizione vengono trasferite le immagini.

## **Cartelle per l'archiviazione delle immagini**

Nelle impostazioni predefinite, le immagini trasferite vengono salvate nella cartella di livello principale specificata nelle impostazioni del server FTP, in una gerarchia di cartelle del tipo "A/DCIM/100EOS1D", creata automaticamente.

Tuttavia, se è stata selezionata una scheda CF per la registrazione e la riproduzione, viene creata automaticamente una struttura di cartelle del tipo "A/DCIM/100EOS1D", mentre se è stata selezionata una scheda CFast, la struttura di cartelle sarà "B/DCIM/100EOS1D" (le immagini vengono salvate separatamente, le immagini della scheda CF nella cartella A e quelle della scheda CFast nella cartella B).

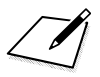

# **Controllo remoto tramite EOS Utility**

**3**

Utilizzando EOS Utility è possibile visualizzare le immagini memorizzate nella fotocamera o salvarle su un computer. Inoltre, è possibile controllare la fotocamera a distanza per scattare foto o modificare le impostazioni della fotocamera con EOS Utility.

Sono supportate quasi tutte le operazioni della fotocamera eseguibili con EOS Utility, poiché questa opzione utilizza una LAN cablata invece di un cavo interfaccia.

- Le istruzioni riportate in questo capitolo sono la continuazione di quelle contenute nel Capitolo 1.
- Installare EOS Utility sul computer prima di configurare una connessione (p. [10](#page-9-0)).

# **Configurazione delle impostazioni di connessione in EOS Utility**

Queste istruzioni sono la continuazione di quelle contenute nel Capitolo 1.

- Per stabilire la connessione, è necessario eseguire una serie di operazioni sul computer. Per ulteriori informazioni, consultare il manuale di istruzioni del computer.
- La procedura di configurazione descritta di seguito utilizza come esempio Windows 8.1.

## **Procedura sulla fotocamera-1**

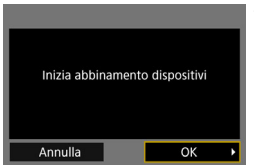

# **1 Selezionare [OK].**

 Selezionare [**OK**], quindi premere <0>. Viene visualizzato il seguente messaggio. "\*\*\*\*\*\*" rappresenta le ultime sei cifre dell'indirizzo MAC della fotocamera.

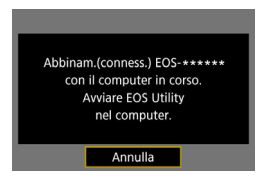

## **Procedura sul computer**

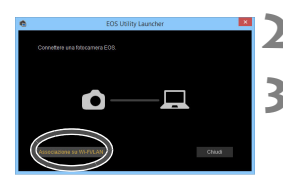

**2 Avviare EOS Utility sul computer.**

# **3 In EOS Utility, fare clic su [Associazione su Wi-Fi/LAN].**

● Se viene visualizzato un messaggio relativo al firewall, selezionare [**Sì**].

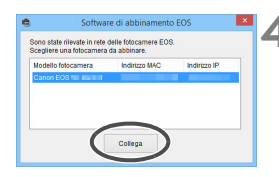

# **4 Fare clic su [Collega] sul computer.**

- Selezionare la fotocamera a cui connettersi, quindi fare clic su [**Collega**].
- Se l'elenco contiene più fotocamere, individuare quella da collegare tramite l'indirizzo MAC indicato sul monitor LCD della fotocamera.
- L'indirizzo MAC è riportato anche nella schermata [**Impostaz.funzione**] (p. [84\)](#page-83-0).

# **Procedura sulla fotocamera-2**

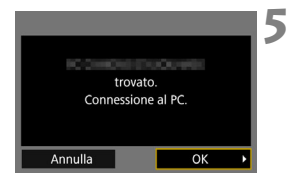

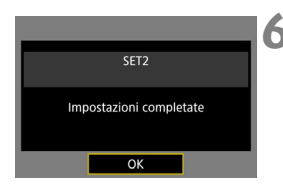

# **5 Selezionare [OK].**

- Quando la fotocamera rileva il computer sul quale è stato fatto clic su [**Collega**] al passo 4, compare la schermata riportata a sinistra.
- Selezionare [**OK**], quindi premere <0>. Viene visualizzata la schermata di connessione completata.

## **6 Selezionare [OK].**

- $\bullet$  Premere  $\leq$  SET) > per tornare alla schermata [**Impostazioni di rete**].
- $\blacktriangleright$  La spia <LAN> sulla fotocamera si illumina in verde.

Le impostazioni per la connessione a EOS Utility sono state completate.

 Non è necessario effettuare nuovamente l'abbinamento se si continua a utilizzare insieme la stessa fotocamera e lo stesso computer dopo l'abbinamento iniziale e non si modificano le impostazioni.

# **Uso di EOS Utility**

Per istruzioni sull'uso di EOS Utility, consultare il manuale EOS Utility Istruzioni. Oltre allo scatto remoto, sono utilizzabili diverse altre funzioni della fotocamera.

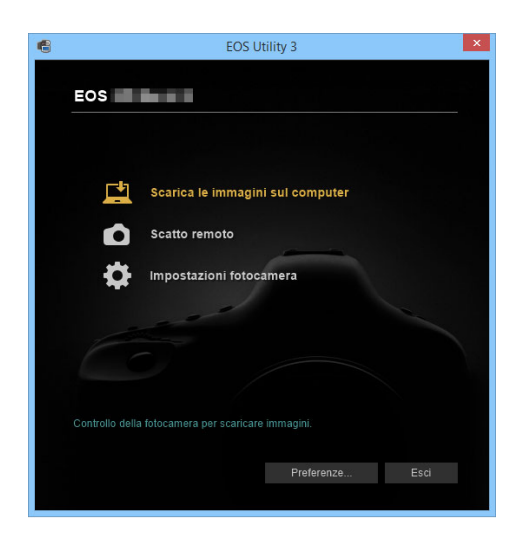

- I soggetti in movimento potrebbero non essere visualizzati correttamente a seconda della velocità di trasmissione delle immagini della LAN cablata.
	- Durante la connessione al server, non è possibile selezionare [**Esposiz. multipla**], [**Elaborazione immagine RAW**], [**Ritaglio**] o [**Ridimensiona**].

# **Controllo remoto tramite il server WFT**

**4**

Utilizzando un browser Web è possibile visualizzare le immagini memorizzate nella fotocamera o salvarle su un computer, uno smartphone, ecc. Inoltre, è possibile controllare la fotocamera a distanza e scattare una foto o modificare le impostazioni da un browser Web.

 Le istruzioni riportate in questo capitolo sono la continuazione di quelle contenute nel Capitolo 1.

# <span id="page-43-0"></span>**Configurazione delle impostazioni di connessione a un server WFT**

Queste istruzioni sono la continuazione di quelle contenute nel Capitolo 1.

Inserire un nome utente e una password per connettersi alla fotocamera da un computer. Il nome utente e la password specificati a questo punto devono essere inseriti per connettersi alla fotocamera.

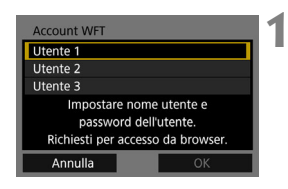

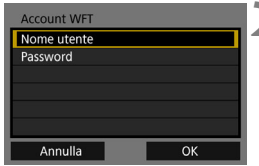

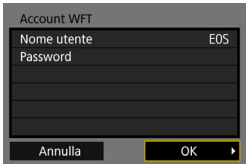

# **1 Selezionare [Utente \*].**

● Con un server WFT è possibile collegare la fotocamera a un massimo di tre dispositivi. Selezionare il numero dell'utente per evitare conflitti quando utenti di altri dispositivi sono collegati simultaneamente alla fotocamera.

# **2 Selezionare [Nome utente] o [Password].**

 $\triangleright$  Viene visualizzata la tastiera virtuale. Vedere a pagina [15](#page-14-0) per le istruzioni su come inserire nome utente e password.

# **3 Selezionare [OK].**

- Dopo aver specificato nome utente e password, selezionare [**OK**] e premere  $\leq$   $(s_{ET})$  >.
- $\triangleright$  Viene visualizzata nuovamente la schermata del passo 1.
- **Per aggiungere un utente, ripetere i** passi da 1 a 3.

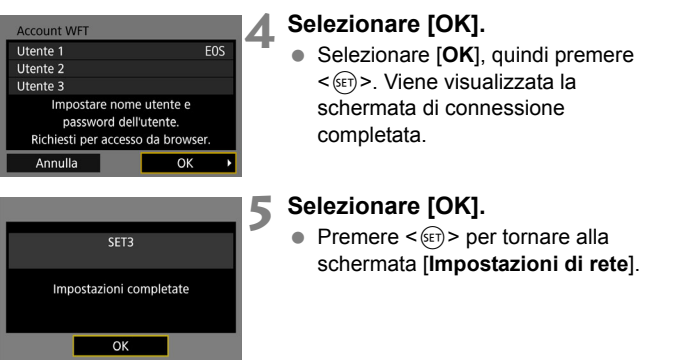

Le impostazioni per la connessione al server WFT sono state completate.

 $\overline{\mathbb{E}}$  È possibile modificare le impostazioni dell'account WFT nella schermata [**Impostaz.funzione**] (p. [84\)](#page-83-1). Anche l'impostazione relativa al numero di porta può essere modificata nella schermata [**Impostaz.funzione**]. Normalmente non è necessario modificare il numero di porta (80).

# **Visualizzazione del server WFT**

Nel browser Web, aprire la schermata del server WFT per controllare la fotocamera. La fotocamera deve essere già collegata a un computer, uno smartphone, ecc. tramite una rete LAN.

Per accedere alla fotocamera da uno smartphone, è necessario utilizzare un punto di accesso (p. [8](#page-7-0)).

# **Verifica dell'indirizzo IP della fotocamera**

Per accedere alla fotocamera da un browser Web, è necessario inserire l'indirizzo IP della fotocamera, visualizzato al passo 6, nel campo dell'indirizzo del browser Web.

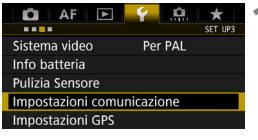

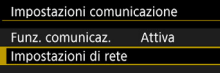

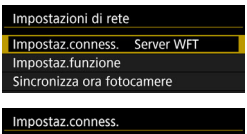

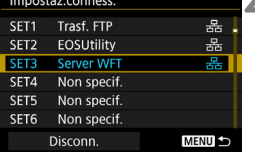

# **1 Selezionare [Impostazioni comunicazione].**

- Nella scheda [¥3], selezionare [**Impostazioni comunicazione**], quindi premere  $\leq$   $\leq$   $\geq$ .
- **2 Selezionare [Impostazioni di rete].**
	- Impostare [**Funz. comunicaz.**] su [**Attiva**], quindi selezionare [**Impostazioni di rete**].
- **3 Selezionare [Impostaz.conness.].**

# **4 Selezionare [SET\* Server WFT].**

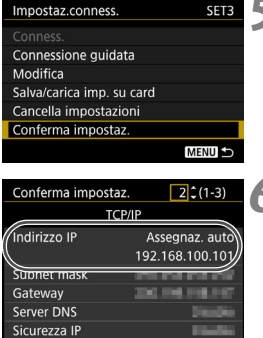

# **5 Selezionare [Conferma impostaz.].**

 $\blacktriangleright$  Le impostazioni vengono visualizzate.

# **6 Verificare le impostazioni.**

- Ruotare la ghiera < $\textcircled{\scriptsize\textsf{sp}}$  > per visualizzare altre schermate.
- Prendere nota dell'indirizzo IP.
- $\bullet$  Dopo aver verificato l'indirizzo, premere il pulsante <MENU> per chiudere la finestra di dialogo di conferma.

# **Accesso al server WFT**

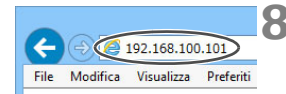

# **7 Avviare il browser Web.**

 Avviare un browser Web su un computer, uno smartphone, ecc.

# **8 Immettere l'URL.**

- Nel campo dell'indirizzo, immettere l'indirizzo IP annotato al passo 6.
- Premere il tasto <**Invio**>.

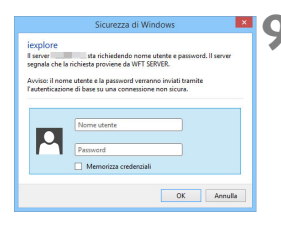

# **9 Inserire [Nome utente] e [Password].**

- Inserire il [**Nome utente**] e la [**Password**] specificati a pagina [44.](#page-43-0)
- **•** Premere [OK] per visualizzare la schermata Server WFT.

# **10 Selezionare la lingua.**

 Selezionare una delle lingue nella parte inferiore dello schermo.

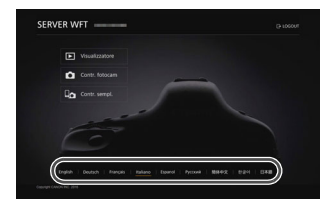

 Il server WFT non può essere utilizzato se il browser Web non supporta JavaScript.

 Durante la connessione al server, non è possibile selezionare [**Esposiz. multipla**], [**Elaborazione immagine RAW**], [**Ritaglio**] o [**Ridimensiona**].

# <span id="page-48-0"></span>**Visualizzazione delle immagini**

Per sfogliare le immagini sulla fotocamera, procedere come descritto di seguito.

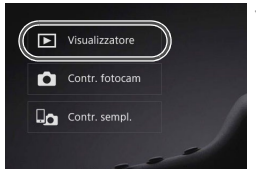

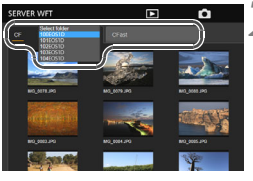

# **1 Premere [**3 **Visualizzatore].**

 $\triangleright$  Viene visualizzata la schermata di visualizzazione delle immagini.

# **2 Selezionare la scheda e la cartella.**

- Premere la scheda [**CF**] o [**CFast**] per selezionare una scheda.
- Premere sul nome della cartella a destra della scheda selezionata per selezionare una cartella dall'elenco a discesa.

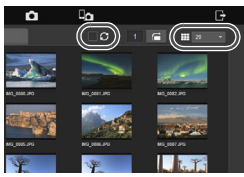

# **3 Selezionare un'immagine.**

- Per visualizzare altre immagini, cambiare schermata con  $\begin{bmatrix} 1 \\ 0 \end{bmatrix}$  o [ $\Box$   $\Box$ ] in basso sullo schermo.
- È possibile specificare il numero di miniature da visualizzare in ogni schermata dall'elenco a discesa nell'angolo superiore destro dello schermo.
- Quando si aggiunge [ | ] nella casella di controllo accanto a [[6]], la schermata viene aggiornata a intervalli regolari.
- $\bullet$  Per i filmati, viene visualizzato  $\lceil \sqrt{2} \rceil$  o [M2] accanto al nome del file.

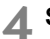

# **4 Scaricare le immagini.**

- Quando si seleziona una miniatura. l'immagine viene visualizzata in una dimensione più grande.
- $\bullet$  Premere  $\begin{bmatrix} 1 \\ 2 \end{bmatrix}$  per scaricare l'immagine.
- $\bullet$  Premere  $[ \bullet ]$  o  $[ \bullet ]$  per visualizzare l'immagine precedente o successiva.
- $\bullet$  Premere  $\begin{bmatrix} \bullet \\ \bullet \end{bmatrix}$  per tornare alla schermata di visualizzazione immagini.

### **Schermata di riproduzione delle foto**

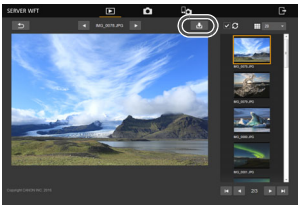

## **Schermata di riproduzione dei filmati**

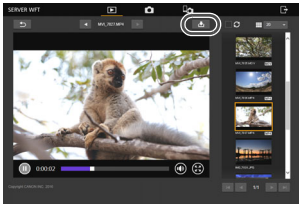

Tenere presente che a seconda delle prestazioni di computer e smartphone, o dei browser utilizzati, può accadere che: le immagini non vengono visualizzate, le immagini vengono visualizzate lentamente o non è possibile scaricare le immagini sui dispositivi.

# **Scatto remoto [Contr. fotocam]**

È possibile utilizzare il server WFT per scattare foto in remoto.

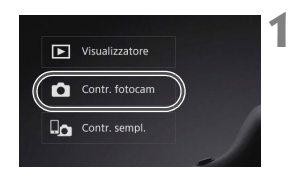

# **1 Premere [**z **Contr. fotocam].**

 $\triangleright$  Viene visualizzata la schermata di acquisizione avanzata.

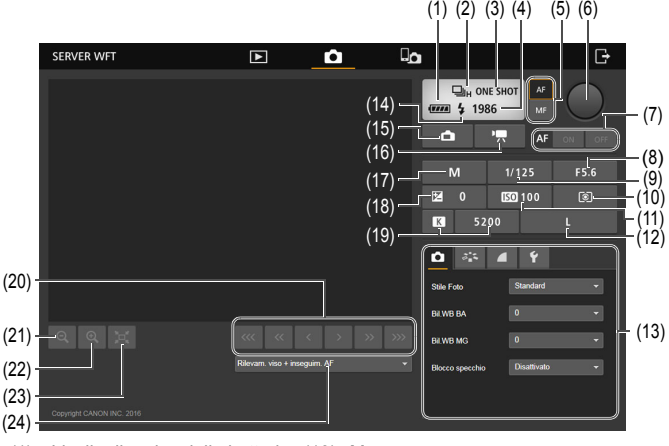

- (1) Livello di carica della batteria (13) Menu
- (2) Modalità drive (14) Flash pronto
- 
- 
- (5) Pulsante di selezione AF/MF (17) Modalità di scatto
- 
- 
- 
- 
- 
- 
- (12) Qualità di registrazione delle immagini (24) Metodo AF
- 
- 
- (3) Modalità AF (15) Pulsante di scatto foto Live View
- (4) Scatti possibili (16) Pulsante di ripresa filmato
	-
- (6) Pulsante di scatto (18) Compensazione esposizione
- (7) Pulsante AF (19) Bilanciamento del bianco
- (8) Apertura (20) Pulsante messa a fuoco manuale
- (9) Velocità otturatore (21) Pulsante di riduzione
- (10) Modo misurazione (22) Pulsante di ingrandimento
- (11) Sensibilità ISO (23) Pulsante di impostazione delle dimensioni dell'immagine Live View
	-

# **2 Impostare il selettore di modalità della messa a fuoco dell'obiettivo**   $su < AF$ .

 Quando si preme e si rilascia il pulsante di scatto (6), la fotocamera esegue la messa a fuoco automatica e scatta una foto.

- $\bigoplus$  . Modalità drive (2) indica la modalità drive impostata sulla fotocamera. Tenere presente che anche se la modalità drive della fotocamera è impostata sullo scatto continuo, nello scatto remoto viene utilizzata la modalità scatto singolo.
	- Lo scatto di foto se l'interruttore passa a scatto Live View/ripresa filmati della fotocamera è impostato su  $\leq$ ,
	- Lo scatto anti-flicker viene impostato automaticamente su [**Disattiva**].
	- Non è possibile scattare se il blocco dello specchio non è impostato su [**Disattiva**]. Impostarlo su [**Disattiva**] nel Menu (13).

 $\overline{\mathbb{R}}$  Con AF One-Shot, la foto non viene scattata finché non è stata raggiunta la messa a fuoco. Visualizzare l'immagine Live View e mettere a fuoco manualmente.

# **Visualizzazione dell'immagine Live View per lo scatto**

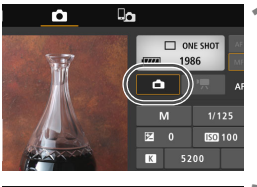

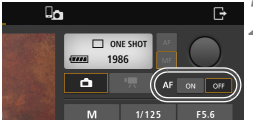

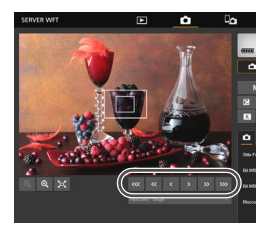

## **1 Visualizzare l'immagine Live View.**

 Premere il pulsante di scatto foto Live View (15).

# **2 Regolare la messa a fuoco. Uso della messa a fuoco automatica**

 Premere [**ON**] sul pulsante AF (7) per eseguire la messa a fuoco automatica.

### **Messa a fuoco manuale**

- Premere i pulsanti  $\leq$   $\frac{1}{2}$   $\lt$   $\leq$   $\leq$   $\leq$   $\geq$ . < >, < >, < > e < > per regolare la messa a fuoco. Per mettere a fuoco su un punto più vicino, premere <  $\sqrt{8}$  >, <  $\sqrt{8}$  > 0 < >. Per mettere a fuoco su un punto più lontano, premere  $\leq$   $\geq$ ,  $<|x|>0<|x|>$ .
- Sono disponibili tre livelli di regolazione della messa a fuoco.
	- < > < >: incremento massimo
	- < > < >: incremento intermedio
	- $\langle \cdot | \cdot | \cdot | \cdot | \cdot \rangle$  incremento minimo
- R. Se l'immagine Live View non viene visualizzata, attivare lo scatto in Live View nel Menu (13).
	- Per visualizzare più velocemente l'immagine Live View, premere il pulsante di impostazione delle dimensioni dell'immagine Live View (23). L'immagine Live View viene visualizzata in dimensioni ridotte e pertanto richiede meno tempo per essere visualizzata. Per ripristinare le dimensioni originali, premere nuovamente lo stesso pulsante.

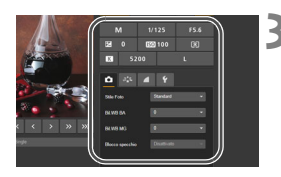

# **3 Configurare le impostazioni di scatto.**

- Selezionare un'impostazione (ad esempio la qualità di registrazione delle immagini) per visualizzarne i dettagli e configurare l'impostazione.
- Configurare le impostazioni come desiderato.

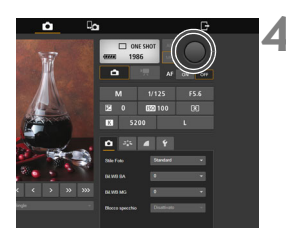

# **4 Scattare la foto.**

- **Premere il pulsante di scatto (6).** Quando si rilascia il pulsante, la foto viene scattata.
- $\blacktriangleright$  Viene visualizzata l'immagine acquisita.
- Le immagini acquisite vengono salvate sulla scheda inserita nella fotocamera.
- Per scaricare le immagini, vedere "Visualizzazione delle immagini" (p. [49\)](#page-48-0).

L'immagine Live View può bloccarsi durante lo scatto se più dispositivi accedono simultaneamente alla fotocamera.

## **Ripresa di filmati**

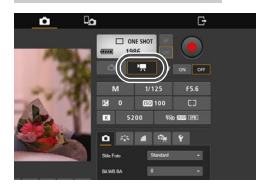

# **Premere il pulsante di ripresa filmato (16) per visualizzare la schermata di ripresa filmato.**

- Le procedure di configurazione sono le stesse di quelle per lo scatto di foto.
- **Premere il pulsante di scatto (6).** Quando si rilascia il pulsante, la ripresa del filmato inizia.
- $\triangleright$  Durante la ripresa di filmati, il simbolo [o] rosso sul pulsante di scatto (6) diventa  $[\Box]$  (di colore bianco).
- Premere nuovamente il pulsante di scatto (6). Quando si rilascia il pulsante, la ripresa del filmato si interrompe.

# **Scatto remoto [Contr. sempl.]**

Anche se le impostazioni delle funzioni dettagliate non sono disponibili nella schermata di acquisizione di base, è utile per lo scatto remoto utilizzare uno smartphone o un altro dispositivo dotato di uno schermo piccolo per via delle dimensioni compatte dello schermo operativo.

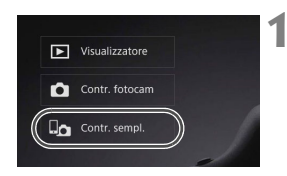

# **Premere [Contr. sempl.].**

▶ Vengono visualizzate la schermata di acquisizione di base e l'immagine Live View.

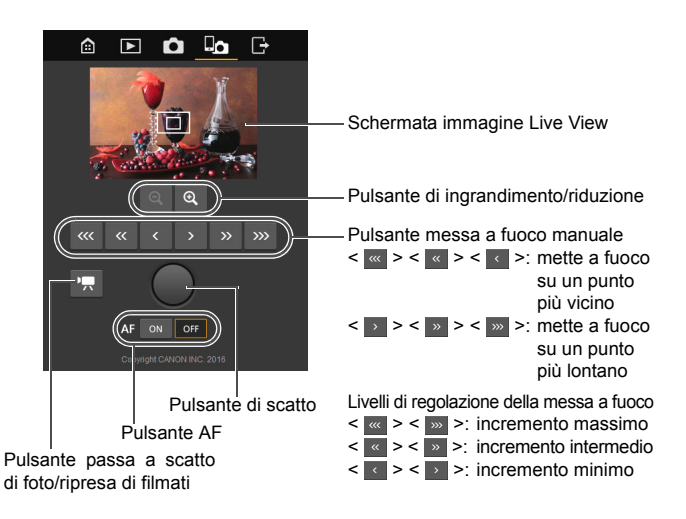

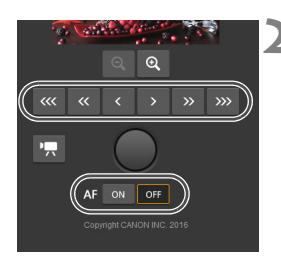

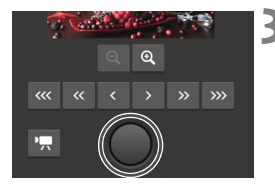

# **2 Regolare la messa a fuoco.**

 Impostare il selettore di modalità della messa a fuoco dell'obiettivo su  $\leq$ AF $\geq$ .

### **Uso della messa a fuoco automatica**

 Premere [**ON**] sul pulsante AF per eseguire la messa a fuoco automatica.

### **Messa a fuoco manuale**

 $\bullet$  Premere i pulsanti <  $\frac{1}{2}$  >, <  $\frac{1}{2}$  >, < >, < >, < > e < > per regolare la messa a fuoco.

## **3 Scattare la foto.**

- Premere il pulsante di scatto. Quando si rilascia il pulsante, la foto viene scattata.
- $\triangleright$  Viene visualizzata l'immagine acquisita.
- Le immagini acquisite vengono salvate sulla scheda inserita nella fotocamera.
- Per scaricare le immagini, vedere "Visualizzazione delle immagini" (p. [49](#page-48-0)).

## Premere il pulsante [**Q**] o [<sup>k</sup>貝] **per passare dalla schermata di scatto delle foto alla schermata di ripresa del filmato e viceversa.**

- Le procedure di configurazione sono le stesse di quelle per lo scatto di foto.
- Premere il pulsante di scatto. Quando si rilascia il pulsante, la ripresa del filmato inizia.
- $\triangleright$  Durante la ripresa di filmati, il simbolo [o] rosso sul pulsante di scatto diventa  $\Box$  (di colore bianco).
- Premere nuovamente il pulsante di scatto. Quando si rilascia il pulsante, la ripresa del filmato si interrompe.

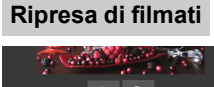

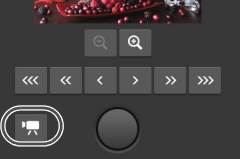

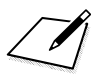

# **Controllo remoto tramite uno smartphone**

**5**

Utilizzando uno smartphone è possibile visualizzare le immagini memorizzate nella fotocamera o salvarle sullo smartphone. Inoltre, è possibile controllare la fotocamera a distanza per scattare foto o modificare le impostazioni della fotocamera con uno smartphone.

- Le istruzioni riportate in questo capitolo sono la continuazione di quelle contenute nel Capitolo 1.
- Installare Camera Connect sullo smartphone prima di configurare una connessione (p. [11\)](#page-10-0).

# **Configurazione delle impostazioni di connessione sullo smartphone**

Queste istruzioni sono la continuazione di quelle contenute nel Capitolo 1.

 Per stabilire la connessione, è necessario eseguire una serie di operazioni sullo smartphone. Per ulteriori informazioni, consultare il manuale di istruzioni dello smartphone.

## **Procedura sullo smartphone**

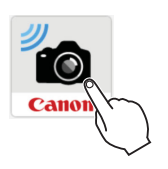

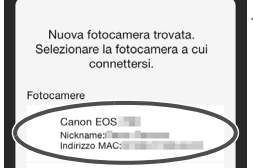

# **1 Avviare Camera Connect sullo smartphone.**

 Quando sul monitor LCD della fotocamera viene visualizzata la schermata [**In attesa di connessione**], avviare Camera Connect sullo smartphone.

# **2 Selezionare la fotocamera a cui connettersi sullo smartphone.**

- Selezionare e toccare la fotocamera a cui connettersi da [**Fotocamere**] su Camera Connect.
- Se l'elenco contiene più fotocamere. individuare quella da collegare tramite l'indirizzo MAC indicato sul monitor LCD della fotocamera.

L'indirizzo MAC della fotocamera è riportato anche nella schermata [**Impostaz.funzione**] (p. [84](#page-83-0)).

## **Procedura sulla fotocamera**

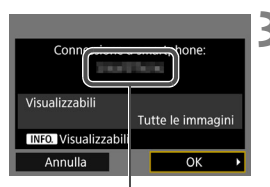

Il nome del dispositivo impostato su Camera Connect

## **3 Connettersi alla fotocamera.**

- Una volta stabilita una connessione, la schermata mostrata a sinistra compare sul monitor LCD della fotocamera.
- Per specificare le immagini da visualizzare, premere il pulsante <INFO > Vedere il passo 7 a pagina 65 per impostarle.
- Selezionare [**OK**], quindi premere <0>. Viene visualizzata la schermata di connessione completata.
- $\blacktriangleright$  Sullo smartphone viene visualizzata la schermata principale di Camera Connect.
- $\triangleright$  La spia <LAN> sulla fotocamera si illumina in verde.

# **4 Selezionare [OK].**

Premere  $\leq$   $(F)$  per tornare alla schermata [**Impostazioni di rete**].

Le impostazioni per la connessione a uno smartphone sono state completate.

- R. È possibile verificare o cambiare il nome del dispositivo nella schermata delle impostazioni di Camera Connect.
	- Durante la connessione, la funzione di spegnimento automatico della fotocamera non si attiva.

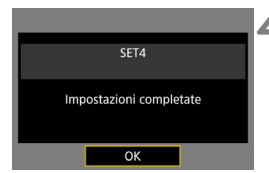

# **Controllo della fotocamera con uno smartphone**

È possibile utilizzare uno smartphone con Camera Connect installato per visualizzare le immagini memorizzate sulla fotocamera e scattare foto in remoto.

## **Finestra principale di Camera Connect**

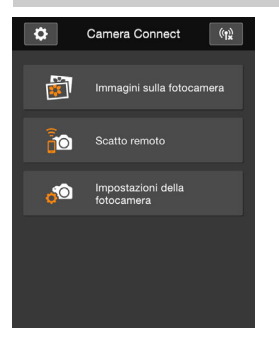

Di seguito vengono descritte le funzioni principali di Camera Connect. Toccare lo schermo per visualizzare le procedure operative.

# **[Immagini sulla fotocamera]**

- È possibile visualizzare le immagini memorizzate sulla fotocamera.
- È possibile salvare sullo smartphone le immagini memorizzate sulla fotocamera.
- È possibile eseguire operazioni come l'eliminazione delle immagini memorizzate sulla fotocamera.

# **[Scatto remoto]**

- **L'immagine Live View della** fotocamera può essere visualizzata con uno smartphone.
- È possibile scattare in remoto dallo smartphone.

# **[Impostazioni della fotocamera]**

 È possibile modificare le impostazioni della fotocamera.

# **(pulsante impostazioni)**

 Utilizzare questo pulsante per accedere a diverse impostazioni di Camera Connect.

- Quando la connessione viene chiusa mentre si sta registrando un filmato con lo scatto remoto, il comportamento della fotocamera è il seguente:
	- Se l'interruttore passa a scatto Live View/ripresa filmati è impostato su < '兴 > la ripresa del filmato prosegue.
	- Se l'interruttore passa a scatto Live View/ripresa filmati è impostato su s a ripresa del filmato si interrompe.
	- Se l'interruttore passa a scatto Live View/ripresa filmati è impostato su <**△** > e la modalità filmato viene impostata da Camera Connect, non è possibile riprendere controllando la fotocamera.
	- Durante la connessione al server, non è possibile selezionare [**Esposiz. multipla**], [**Elaborazione immagine RAW**], [**Ritaglio**] o [**Ridimensiona**].
	- Durante gli scatti in remoto, la velocità dell'AF potrebbe rallentare.
	- A seconda dello stato della connessione, la visualizzazione delle immagini o il rilascio dell'otturatore potrebbero essere soggetti a un ritardo.
	- Mentre si salvano immagini su uno smartphone, non è possibile scattare una foto anche se si preme il pulsante di scatto della fotocamera. Inoltre, il monitor LCD della fotocamera potrebbe spegnersi.
	- Anche se nell'elenco compaiono filmati in formato MOV, questi filmati non possono essere salvati su uno smartphone. Tenere presente che, a seconda del sistema operativo dello smartphone, potrebbe non essere possibile salvare filmati in formato MP4.
	- La connessione si interrompe se si sposta l'interruttore di accensione della fotocamera su <OFF> o si apre il coperchio dello slot della scheda.

ħ

- Se si inviano immagini RAW a uno smartphone, le immagini vengono salvate in formato JPEG ridimensionate.
- Durante la connessione, la funzione di spegnimento automatico della fotocamera non si attiva.
- Durante la connessione si consiglia di disattivare la funzione di risparmio energetico dello smartphone.

# **Scelta delle immagini da visualizzare**

È possibile specificare quali immagini visualizzare da uno smartphone controllando la fotocamera. **È possibile specificare le immagini mentre si configura la connessione o al termine della connessione stessa.**

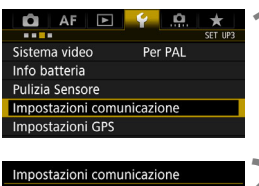

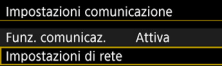

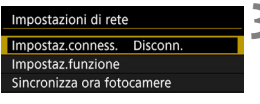

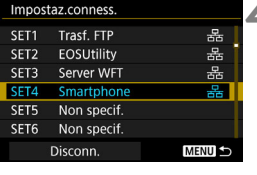

Impostaz.conness. Conness. Connessione quidata Modifica Salva/carica imp. su card

# **1 Selezionare [Impostazioni comunicazione].**

- Nella scheda [<sup>6</sup>3], selezionare [**Impostazioni comunicazione**], quindi premere  $\leq$   $(F)$  >.
- **2 Selezionare [Impostazioni di rete].**
	- Impostare [**Funz. comunicaz.**] su [**Attiva**], quindi selezionare [**Impostazioni di rete**].
- **3 Selezionare [Impostaz.conness.].**

# **4 Selezionare [SET\* Smartphone].**

**5 Selezionare [Modifica].**

Lo scatto remoto non è utilizzabile se l'opzione impostata per [**Visualizzabili**] non è [**Tutte le immagini**].

SET4

 $\mathbb{F}_{\mathbb{Q}}$  Quando si ristabilisce la connessione a uno smartphone, controllare l'impostazione delle immagini visualizzabili prima di procedere.

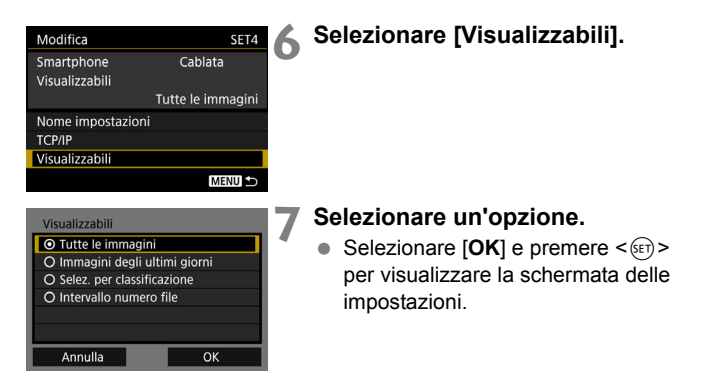

# **[Tutte le immagini]**

Tutte le immagini archiviate sulla scheda possono essere visualizzate.

# **[Immagini degli ultimi giorni]**

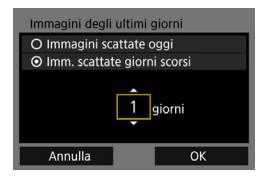

<span id="page-64-0"></span>Specificare le immagini da visualizzare in base alla data di scatto. È possibile specificare immagini scattate fino a nove giorni prima.

- Selezionare una voce, quindi premere  $\leq$   $\sqrt{(3E+1)}$
- Se è stato selezionato [**Imm. scattate giorni scorsi**], possono essere visualizzate le immagini scattate fino al numero specificato di giorni prima della data corrente. Se viene mostrato < $\dot{\square}$ > per il numero di giorni, ruotare la ghiera <1>
per specificare il numero di giorni, quindi premere < (sET) > per confermare la scelta.
- $\bullet$  Selezionare [OK] e premere  $\lt$   $\circ$   $\circ$   $\circ$   $\circ$  per specificare le immagini da visualizzare.

# **[Selez. per classificazione]**

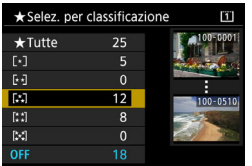

Specificare le immagini che possono essere visualizzate in base alla presenza o l'assenza di una classificazione oppure in base al tipo di classificazione.

 Selezionare una classificazione e premere <(sET) > per specificare le immagini da visualizzare.

# **[Intervallo numero file]** (Seleziona gamma)

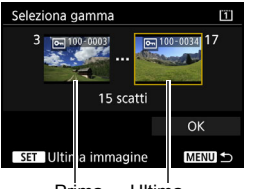

Prima immagine Ultima immagine Specificare le immagini da visualizzare selezionando la prima e l'ultima immagine in una serie di immagini organizzate per numero di file.

- 1 Ruotare la ghiera  $\leq$  > per selezionare la prima immagine che può essere visualizzata.
- 2 Premere < $(s_{ET})$  per visualizzare la schermata di selezione delle immagini. Selezionare un'immagine utilizzando la ghiera  $\leq$   $\geq$ .

Se si preme il pulsante  $Q > e$  si ruota la ghiera < $\leq$  in senso antiorario, è possibile selezionare un'immagine dalla visualizzazione indice.

- 3 Selezionare un'immagine e premere  $\leq$ ( $\sqrt{5}$ ) > per procedere alla selezione.
- 4 Specificare l'ultima immagine che può essere visualizzata seguendo lo stesso procedimento. Selezionare un'immagine scattata successivamente all'immagine selezionata come la prima della serie.
- 5 Una volta specificate la prima e l'ultima immagine, selezionare [**OK**], quindi premere  $\leq$   $\leq$   $\geq$ .

# **Sincronizzazione dell'ora della fotocamera**

**6**

È possibile impostare l'ora della fotocamera master sulle fotocamere slave, fino a un massimo di 10. Tenere presente che dopo ogni sincronizzazione vi è un piccolo margine di errore tra l'ora della fotocamera master e quella delle fotocamere slave, pari a un massimo di ±0,05 secondi.

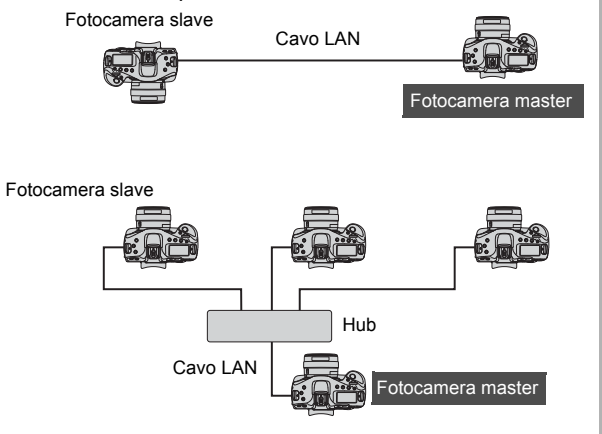

# **Sincronizzazione dell'ora**

Collegare direttamente le fotocamere tra loro con un cavo LAN. Se sono presenti diverse fotocamere slave, collegarle a un hub utilizzando dei cavi LAN, quindi collegare l'hub alla fotocamera master utilizzando un cavo LAN. I passi da 1 a 5 sono identici per la fotocamera master e le fotocamere slave.

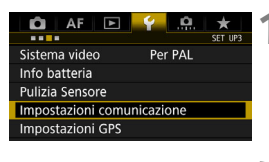

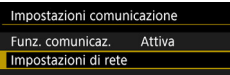

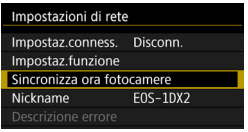

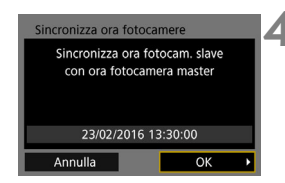

# **1 Selezionare [Impostazioni comunicazione].**

● Nella scheda [¥3], selezionare [**Impostazioni comunicazione**], quindi premere  $\leq$   $(F)$  >.

# **2 Selezionare [Impostazioni di rete].**

 Impostare [**Funz. comunicaz.**] su [**Attiva**], quindi selezionare [**Impostazioni di rete**].

# **3 Selezionare [Sincronizza ora fotocamere].**

● Se è collegato un altro dispositivo, viene visualizzato [**Impostare [Impostaz.conness.] su [Disconn.]**]. Selezionare [**OK**] per terminare la connessione.

# **4 Selezionare [OK].**

## **Sincronizzare l'ora tra modelli uguali di fotocamera.**

Se la fotocamera master e le fotocamere slave sono di modelli diversi, non è possibile sincronizzare l'ora con le fotocamere slave.

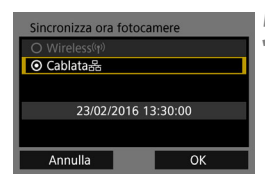

### Sincronizza ora fotocamere O Master O Slave 23/02/2016 13:30:00 Annulla  $\overline{\alpha}$

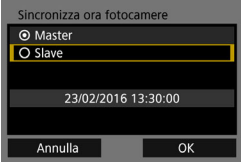

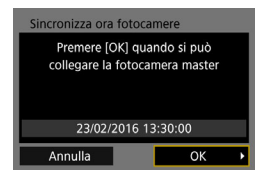

# **5 Selezionare [Cablata].**

 $\bullet$  Selezionare  $[OK]$  e premere  $\ltimes$   $(SF)$  > per procedere alla schermata successiva.

# **6 Configurare la fotocamera master.**

- Selezionare [**Master**], quindi premere  $<$  (SET) >.
- $\bullet$  Selezionare  $[OK]$  e premere  $\ltimes$   $(SET)$  > per procedere alla schermata successiva.
- $\triangleright$  Quando compare la schermata successiva, la fotocamera master è pronta. Andare al passo 7 per configurare le fotocamere slave.

# **7 Configurare le fotocamere slave.**

- Dopo aver configurato le impostazioni delle fotocamere slave indicate ai passi da 1 a 5 a pagina precedente, selezionare [**Slave**].
- $\bullet$  Selezionare  $[OK]$  e premere  $\ltimes$   $(SET)$  > per procedere alla schermata successiva.
- ▶ Selezionare [OK] nella schermata visualizzata.
- Per impostare l'ora su più fotocamere slave, seguire questa procedura per tutte le fotocamere.
- $\blacktriangleright$  Sul monitor LCD della fotocamera master viene indicato il numero di fotocamere slave trovate.

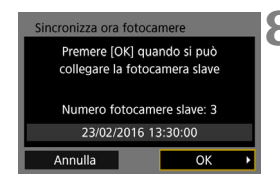

# **8 Selezionare [OK] sulla fotocamera master.**

- Verificare il numero di fotocamere slave, quindi selezionare [**OK**].
- $\blacktriangleright$  L'ora delle fotocamere slave viene sincronizzata con quella della fotocamera master.

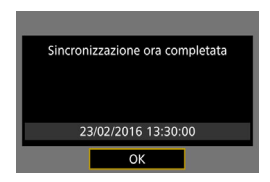

 Selezionare [**OK**] per tornare alla schermata [**Impostazioni di rete**].

# **Chiusura della connessione e riconnessione**

**7**

# **Chiusura della connessione**

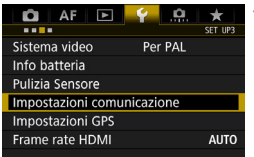

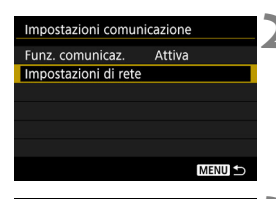

Impostazioni di rete Impostaz.conness. Trasf. FTP Impostaz.funzione Sincronizza ora fotocamere

Nickname

# **1 Selezionare [Impostazioni comunicazione].**

● Nella scheda [<sup>6</sup>3], selezionare [**Impostazioni comunicazione**], quindi premere  $\leq$   $\leq$   $\geq$ .

# **2 Selezionare [Impostazioni di rete].**

 Impostare [**Funz. comunicaz.**] su [**Attiva**], quindi selezionare [**Impostazioni di rete**].

# **3 Selezionare [Impostaz.conness.].**

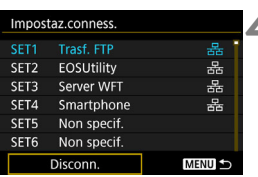

E0S-1DX2

MENU<sup>5</sup>

# **4 Selezionare [Disconn.].**

 $\blacktriangleright$  La connessione viene chiusa.
## <span id="page-72-0"></span>**Riconnessione**

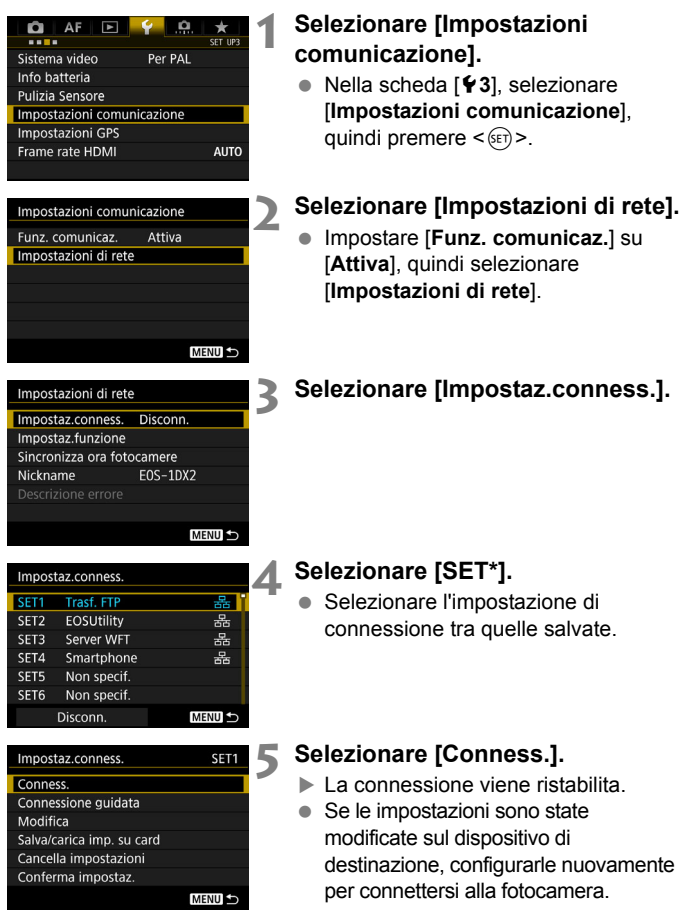

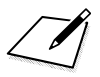

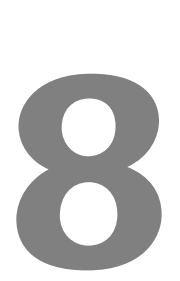

## **Verifica e utilizzo delle impostazioni di connessione**

## **Visualizzazione della schermata di configurazione della connessione**

È possibile verificare, modificare o eliminare le impostazioni salvate sulla fotocamera.

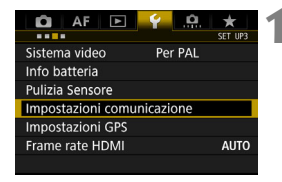

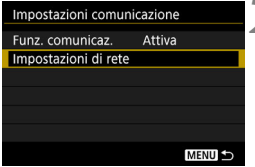

#### **1 Selezionare [Impostazioni comunicazione].**

● Nella scheda [<sup>6</sup>3], selezionare [**Impostazioni comunicazione**], quindi premere  $\leq$   $\left(\frac{1}{2}T\right)$  >.

## **2 Selezionare [Impostazioni di rete].**

 Impostare [**Funz. comunicaz.**] su [**Attiva**], quindi selezionare [**Impostazioni di rete**].

## **3 Selezionare [Impostaz.conness.].**

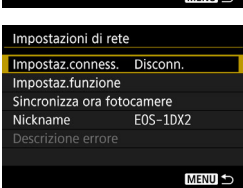

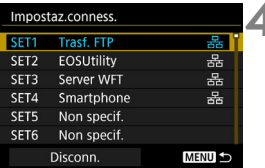

#### **4 Selezionare l'impostazione.**

 Selezionare l'impostazione da verificare tra quelle salvate.

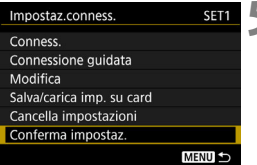

#### <span id="page-76-0"></span>**5 Verificare o modificare le impostazioni.**

● Selezionare una voce e premere  $\leq$  (sET) >, quindi verificare o modificare le impostazioni nella schermata visualizzata.

### **[Conness.]** (p. [73\)](#page-72-0)

Selezionare questa opzione per ristabilire la connessione. Selezionare  $[OK]$  nella finestra di dialogo di conferma e premere  $\leq$   $\leq$   $\geq$   $\geq$   $\geq$   $\leq$  stabilire la connessione.

#### **[Connessione guidata]**

Consente di configurare una connessione seguendo la procedura guidata. Seguire le procedure indicate per completare la configurazione della connessione. Le impostazioni già salvate vengono sovrascritte.

#### **[Modifica]** (p. [78\)](#page-77-0)

Consente di modificare le impostazioni di connessione salvate sulla fotocamera.

#### **[Salva/carica imp. su card]** (p. [82,](#page-81-0) [83](#page-82-0))

Consente di salvare o caricare su una scheda le impostazioni di connessione salvate sulla fotocamera.

#### **[Cancella impostazioni]**

Consente di eliminare le impostazioni di connessione salvate sulla fotocamera. Selezionare [**OK**] nella finestra di dialogo di conferma per eliminare l'impostazione.

#### **[Conferma impostaz.]**

Consente di verificare le impostazioni di connessione salvate sulla fotocamera. Quando si seleziona [**Conferma impostaz.**], le impostazioni vengono visualizzate.

## <span id="page-77-0"></span>**Modifica delle impostazioni**

Le impostazioni configurate inizialmente con la Connessione guidata possono essere modificate come descritto di seguito. È anche possibile modificare impostazioni che non è possibile configurare con la Connessione guidata, ad esempio quella che stabilisce cosa succede quando un'immagine con lo stesso nome file di un file esistente viene inviata al server FTP.

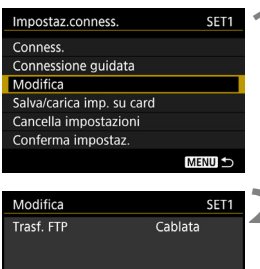

#### **1 Selezionare [Modifica].**

 Nella schermata [**Impostaz.conness.**] visualizzata al passo 5 a pagina [77,](#page-76-0) selezionare [**Modifica**].

## **2 Selezionare la voce da modificare.**

Selezionare la voce e premere  $\leq$   $\sqrt{3}$  >. Viene visualizzata una schermata di impostazione.

## **[Nome impostazioni]**

**MENU** 

È possibile assegnare un nome alle impostazioni. Selezionare [**Nome impostazioni**], quindi inserire i caratteri utilizzando la tastiera virtuale (p. [15](#page-14-0)).

## **[TCP/IP]**

Nome impostazioni TCP/IP Server FTP

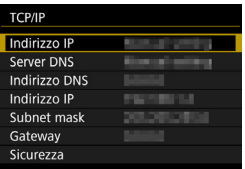

Configurare le impostazioni di rete, ad esempio l'indirizzo IP e le impostazioni di sicurezza.

#### **[Server FTP]**

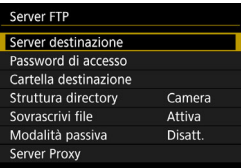

Visualizzata per le impostazioni di connessione a un server FTP. Configurare le impostazioni di connessione al server FTP.

#### **[Visualizzabili]** (p. [64](#page-63-0))

Visualizzata per le impostazioni di connessione a uno smartphone. Per configurare queste impostazioni, vedere a pagina [64.](#page-63-0)

#### **IP Security (IPsec)**

Configurata in [**TCP/IP**] → [**Sicurezza**].

IPsec è un insieme di standard per le comunicazioni crittografate trasmesse via Internet e offre un efficace livello di sicurezza per le reti LAN sia wireless che cablate. Per utilizzare questa funzione, è necessario attivare IPsec nelle impostazioni di rete del computer. Quando si utilizza IPsec sulla fotocamera, è supportata solo la modalità di trasporto e vengono impiegate la crittografia 3DES o AES e l'autenticazione SHA-1. L'indirizzo IP del computer che deve comunicare con la fotocamera deve essere immesso in [**Indirizzo destinazione**] nella schermata delle impostazioni.

#### **Struttura di directory della cartella di destinazione**

Configurata in [Server FTP] → [Struttura directory]. Selezionando [**Camera**], nella cartella di livello principale del server viene automaticamente creata una gerarchia di cartelle che corrisponde a quella della fotocamera (ad esempio A/DCIM/100EOS1D), utilizzata per l'archiviazione delle immagini. Se nella cartella di livello principale è stata creata una sottocartella modificando l'impostazione [**Cartella destinazione**], una gerarchia di cartelle del tipo "A/DCIM/100EOS1D" viene automaticamente creata in tale cartella per l'archiviazione delle immagini. Selezionando [**Predef.**] le immagini vengono archiviate nella cartella di livello principale. Se nella cartella di livello principale è stata creata una sottocartella modificando l'impostazione [**Cartella destinazione**], le immagini vengono salvate in tale cartella.

#### **Sovrascrittura dei file con lo stesso nome**

#### Configurata in [Server FTP] → [Sovrascrivi file].

#### **Se [Sovrascrivi file] è impostata su [Disattiva]**

Se nella cartella di destinazione sul server FTP esiste già un file con lo stesso nome, il nuovo file viene salvato con un'estensione composta da un trattino basso e un numero, come in IMG\_0003\_1.JPG.

#### **Se si inviano le immagini per la seconda volta dopo che il primo trasferimento non è riuscito**

Anche se la fotocamera è configurata per sovrascrivere i file con lo stesso nome, quando si invia per la seconda volta un file di immagine che non si è riusciti a trasferire al primo tentativo, il file esistente non sempre viene sovrascritto. In tal caso, il nuovo file viene salvato con un'estensione composta da un trattino basso, una lettera e un numero, come in IMG\_0003\_a1.JPG.

#### <span id="page-80-0"></span>**Modalità passiva**

#### Configurata in [Server FTP] → [Modalità passiva].

Attivare questa impostazione negli ambienti di rete protetti da un firewall. Se si verifica l'errore 41 ("Impossibile connettersi al server FTP"), impostare la modalità passiva su [**Attiva**] potrebbe rendere possibile accedere al server FTP.

## **Salvataggio e caricamento delle impostazioni**

Le impostazioni di connessione possono essere salvate su una scheda e utilizzate su altre fotocamere. Inoltre, le impostazioni di connessione configurate su altre fotocamere possono essere applicate alla fotocamera ed essere utilizzate su quest'ultima.

#### <span id="page-81-0"></span>**Salvataggio delle impostazioni**

**MENU** 

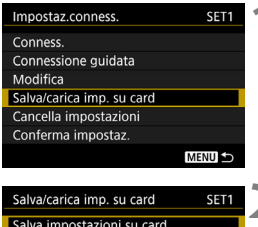

Carica impostazioni da card

#### **1 Selezionare [Salva/carica imp. su card].**

 Nella schermata [**Impostaz.conness.**] visualizzata al passo 5 a pagina [77,](#page-76-0) selezionare [**Salva/carica imp. su card**].

## **2 Selezionare [Salva impostazioni su card].**

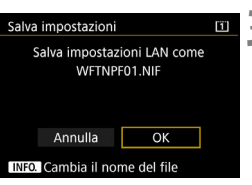

#### **3 Selezionare [OK].**

- Il nome file viene attribuito automaticamente dalla fotocamera: WFTNPF, seguito da un numero (da 01 a 99) e dall'estensione NIF. È possibile rinominare il file premendo il pulsante [**INFO**].
- $\blacktriangleright$  Le impostazioni vengono salvate in un file sulla scheda.
- Le impostazioni vengono salvate in un file nell'area della scheda che compare quando si accede alla scheda (nella directory principale).

Solo quaranta file delle impostazioni possono essere salvati dalla fotocamera su una scheda. Per salvarne più di quaranta, utilizzare un'altra scheda.

#### <span id="page-82-0"></span>**Caricamento delle impostazioni**

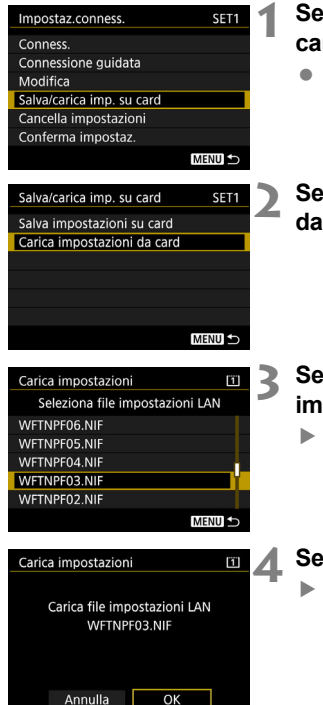

#### **1 Selezionare [Salva/carica imp. su card].**

 Nella schermata [**Impostaz.conness.**] visualizzata al passo 5 a pagina [77](#page-76-0), selezionare [**Salva/carica imp. su card**].

**2 Selezionare [Carica impostazioni da card].**

**3 Selezionare il file delle impostazioni.**

 $\triangleright$  Selezionare un file delle impostazioni compatibile con l'ambiente di rete.

#### **4 Selezionare [OK].**

 $\blacktriangleright$  Le informazioni contenute nel file delle impostazioni vengono caricate nel numero delle impostazioni selezionato.

Anche se viene utilizzato un computer o un altro dispositivo per salvare più di quaranta file delle impostazioni su una scheda, nella schermata di caricamento delle impostazioni della fotocamera verranno visualizzati solo quaranta file. Per caricare quarantuno o più file delle impostazioni, caricare prima un massimo di quaranta file e poi caricare i restanti file da una scheda su cui non siano già stati caricati file delle impostazioni.

## **Schermata di impostazione delle funzioni**

Nella schermata [**Impostaz.funzione**], è possibile configurare le impostazioni per il trasferimento FTP e il server WFT, impostare la funzione di risparmio energetico e verificare l'indirizzo MAC.

#### **Visualizzazione della schermata di impostazione delle funzioni**

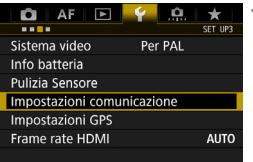

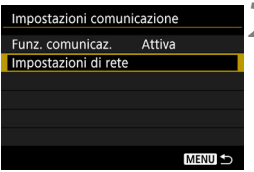

#### **1 Selezionare [Impostazioni comunicazione].**

 Nella scheda [5**3**], selezionare [**Impostazioni comunicazione**], quindi premere  $\leq$   $(F)$  >.

#### **2 Selezionare [Impostazioni di rete].**

 Impostare [**Funz. comunicaz.**] su [**Attiva**], quindi selezionare [**Impostazioni di rete**].

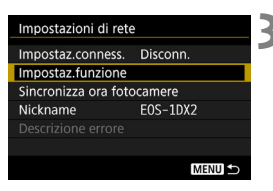

## **3 Selezionare [Impostaz.funzione].**

 $\blacktriangleright$  Viene visualizzata la schermata [**Impostaz.funzione**].

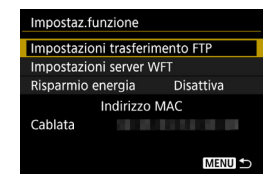

#### **[Impostazioni trasferimento FTP]**

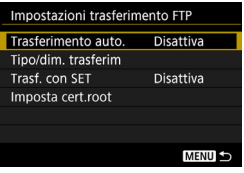

Consente di configurare le impostazioni del trasferimento FTP. Per configurare queste impostazioni, vedere a pagina [21.](#page-20-0)

#### **[Impostaz. server WFT]**

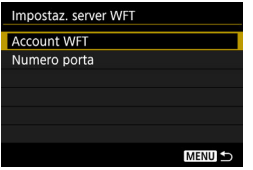

Consente di configurare le impostazioni relative al server WFT. È possibile impostare l'account e il numero di porta WFT.

- Per istruzioni sull'impostazione dell'account WFT, vedere pagina [44](#page-43-0).
- Normalmente non è necessario modificare il numero di porta (80).

#### **[Risparmio energia]**

#### **Trasferimento FTP**

Se è impostato [**Attiva**] e non vengono trasferite immagini per un intervallo di tempo prestabilito, la fotocamera si disconnette dal server FTP e interrompe la connessione alla rete LAN. Quando la fotocamera è pronta per trasferire le immagini, la connessione viene ristabilita automaticamente.

#### **EOSUtility/Server WFT/Smartphone**

Se è impostato [**Attiva**] e la comunicazione non viene stabilita entro un intervallo di tempo prestabilito, la velocità di trasmissione si abbassa per risparmiare energia.

#### **[Indirizzo MAC]**

È possibile verificare l'indirizzo MAC della fotocamera. L'indirizzo MAC della fotocamera è riportato in [**Cablata**].

# **Guida alla risoluzione dei problemi**

**9**

## **Risposta ai messaggi di errore**

Se sul monitor LCD della fotocamera compare un errore relativo alla LAN cablata, fare riferimento agli esempi di azioni correttive riportati in questa sezione per eliminare la causa dell'errore. In caso di errori, la spia <LAN> sulla fotocamera lampeggia in rosso. I dettagli dell'errore possono essere verificati anche nella scheda [5**3**] in [**Impostazioni comunicazione**] 9 [**Impostazioni di rete**] 9 [**Descrizione errore**].

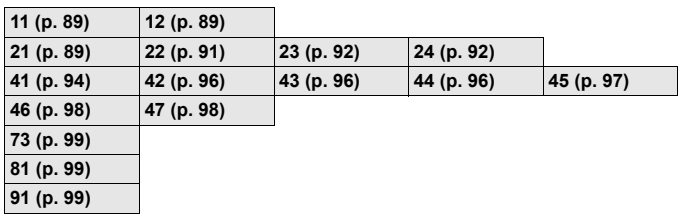

#### **Se viene visualizzato [Attesa riprov. trasferim...]**

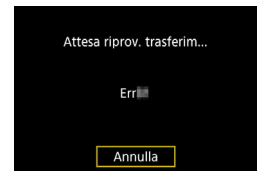

Se il trasferimento delle immagini tramite FTP non riesce dopo lo scatto, viene visualizzata la schermata a sinistra e la spia <LAN> della fotocamera lampeggia in rosso. Controllare il codice di errore ed eliminare la causa dell'errore. Una volta eliminata la causa dell'errore, le immagini non trasferite in precedenza vengono ritrasferite automaticamente. Nota: quando si annulla il trasferimento immagini o si spegne la fotocamera, l'immagine non verrà ritrasferita automaticamente. Vedere a pagina [32](#page-31-0) per informazioni su come trasferire l'immagine.

#### <span id="page-88-0"></span>**11: Destinazione collegamento non trovata**

- **Nel caso di [EOSUtility], EOS Utility è in esecuzione?**
- $\blacktriangleright$  Avviare EOS Utility e ristabilire la connessione (p. [40\)](#page-39-0).
- **Nel caso di [Smartphone], Camera Connect è in esecuzione?**
- $\triangleright$  Stabilire una connessione utilizzando Camera Connect (p. [60\)](#page-59-0).

#### <span id="page-88-1"></span>**12: Destinazione collegamento non trovata**

- **Il dispositivo di destinazione e il punto di accesso sono accesi?**
- Accendere il dispositivo di destinazione e il punto di accesso e attendere qualche istante. Se ancora non viene stabilita una connessione, seguire nuovamente le procedure per stabilire la connessione.

#### <span id="page-88-2"></span>**21: Nessun indirizzo assegnato dal server DHCP**

#### **Verifiche da eseguire sulla fotocamera**

- **L'indirizzo IP sulla fotocamera è impostato su [Impostazione automatica]. L'impostazione è corretta?**
- $\triangleright$  Se non viene utilizzato un server DHCP, configurare le impostazioni dopo l'impostazione dell'indirizzo IP su [**Impostazione manuale**] sulla fotocamera (p. [106](#page-105-0)).

#### **Verifiche da eseguire sul server DHCP**

- **Il server DHCP è acceso?**
- Accendere il server DHCP.
- **Gli indirizzi che il server DHCP deve assegnare sono in numero sufficiente?**
- Aumentare il numero di indirizzi assegnati dal server DHCP.
- $\triangleright$  Rimuovere dalla rete gli indirizzi assegnati dal server DHCP a dispositivi remoti per ridurre il numero di indirizzi in uso.
- **Il server DHCP funziona correttamente?**
- ▶ Verificare le impostazioni del server DHCP per accertarsi che funzioni correttamente come server DHCP.
- $\blacktriangleright$  Se opportuno, chiedere all'amministratore di rete di accertarsi che il server DHCP sia disponibile.

#### **Verifiche generali da eseguire sulla rete**

- **La rete comprende un router o un dispositivo analogo utilizzato come gateway?**
- ▶ Se opportuno, chiedere all'amministratore di rete l'indirizzo del gateway di rete e inserirlo sulla fotocamera (p. [101](#page-100-0), [106\)](#page-105-0).
- $\triangleright$  Accertarsi che l'impostazione relativa all'indirizzo del gateway sia stata immessa correttamente su tutti i dispositivi di rete, inclusa la fotocamera.

#### <span id="page-90-0"></span>**22: Nessuna risposta dal server DNS**

#### **Verifiche da eseguire sulla fotocamera**

- **L'indirizzo DNS sulla fotocamera è impostato su [Impostazione manuale]. L'impostazione è corretta?**
- $\triangleright$  Se non si utilizza un server DNS, configurare l'impostazione della fotocamera relativa all'indirizzo DNS su [**Disattiva**] (p. [106](#page-105-0)).
- **Sulla fotocamera, l'indirizzo IP del server DNS corrisponde all'indirizzo effettivo del server?**
- ▶ Sulla fotocamera, impostare lo stesso indirizzo IP utilizzato dal server DNS (p. [101,](#page-100-0) [106\)](#page-105-0).

#### **Verifiche da eseguire sul server DNS**

- **Il server DNS è acceso?**
- Accendere il server DNS
- **Le impostazioni del server DNS relative agli indirizzi IP e ai nomi corrispondenti sono corrette?**
- ▶ Sul server DNS, accertarsi che gli indirizzi IP e i nomi corrispondenti siano stati immessi correttamente.
- **Il server DNS funziona correttamente?**
- $\triangleright$  Verificare le impostazioni del server DNS per accertarsi che funzioni correttamente come server DNS.
- $\triangleright$  Se opportuno, chiedere all'amministratore di rete di accertarsi che il server DNS sia disponibile.

#### **Verifiche generali da eseguire sulla rete**

- **La rete comprende un router o un dispositivo analogo utilizzato come gateway?**
- ▶ Se opportuno, chiedere all'amministratore di rete l'indirizzo del gateway di rete e inserirlo sulla fotocamera (p. [101,](#page-100-0) [106](#page-105-0)).
- $\triangleright$  Accertarsi che l'impostazione relativa all'indirizzo del gateway sia stata immessa correttamente su tutti i dispositivi di rete, inclusa la fotocamera.

#### <span id="page-91-0"></span>**23: Indirizzo IP duplicato**

#### **Verifiche da eseguire sulla fotocamera**

- **Sulla rete della fotocamera è presente un altro dispositivo che utilizza lo stesso indirizzo IP della fotocamera?**
- ▶ Cambiare l'indirizzo IP della fotocamera per evitare che utilizzi lo stesso indirizzo già assegnato a un altro dispositivo della rete. In alternativa, cambiare l'indirizzo IP dell'altro dispositivo.
- ▶ Se l'indirizzo IP della fotocamera è impostato su ll**impostazione manuale**] in un ambiente di rete che utilizza un server DHCP, cambiare l'impostazione in [**Impostazione automatica**] (p. [18\)](#page-17-0).

#### <span id="page-91-1"></span>**24: Nessuna risposta dal server proxy**

#### **Verifiche da eseguire sulla fotocamera**

- **L'impostazione relativa al server proxy sulla fotocamera è configurata su [Attiva]. L'impostazione è corretta?**
- $\triangleright$  Se non si utilizza un server proxy, configurare l'impostazione della fotocamera relativa al server proxy su [**Disattiva**] (p. [23](#page-22-0)).
- **Le impostazioni [Impostazione indirizzo] e [N. porta] configurate sulla fotocamera sono lo stesse del server proxy?**
- Sulla fotocamera, configurare l'indirizzo e il numero di porta del server proxy in modo che corrispondano alle impostazioni configurate sul server proxy (p. [23\)](#page-22-0).
- **Le impostazione del server proxy della fotocamera sono state immesse correttamente sul server DNS?**
- ▶ Verificare che l'impostazione [Indirizzo] del server proxy sia stata immessa correttamente sul server DNS.

#### **Verifiche da eseguire sul server proxy**

- **Il server proxy è acceso?**
- $\blacktriangleright$  Accendere il server proxy.
- **Il server proxy funziona correttamente?**
- $\blacktriangleright$  Verificare le impostazioni del server proxy per accertarsi che funzioni correttamente come server proxy.
- ▶ Se opportuno, chiedere all'amministratore di rete l'indirizzo e il numero di porta del server proxy e inserirli nella fotocamera.

#### **Verifiche generali da eseguire sulla rete**

- **La rete comprende un router o un dispositivo analogo utilizzato come gateway?**
- ▶ Se opportuno, chiedere all'amministratore di rete l'indirizzo del gateway di rete e inserirlo sulla fotocamera.
- $\blacktriangleright$  Accertarsi che l'impostazione relativa all'indirizzo del gateway sia stata immessa correttamente su tutti i dispositivi di rete, inclusa la fotocamera.

#### <span id="page-93-0"></span>**41: Impossibile connettersi al server FTP**

#### **Verifiche da eseguire sulla fotocamera**

- **Sulla fotocamera, l'indirizzo IP del server FTP corrisponde all'indirizzo effettivo del server?**
- ▶ Configurare sulla fotocamera lo stesso indirizzo IP del server FTP (p. [22\)](#page-21-0).
- **Sulla fotocamera, l'impostazione [Impostazione n. porta] relativa al server FTP corrisponde all'effettivo numero di porta configurato sul server FTP?**
- ▶ Configurare lo stesso numero di porta (generalmente 21) sulla fotocamera e sul server FTP. Configurare sulla fotocamera lo stesso numero di porta del server FTP (p. [23\)](#page-22-0).
- **Le impostazione del server FTP della fotocamera sono state immesse correttamente sul server DNS?**
- ▶ Verificare che l'impostazione **[Nome server**] del server FTP sia stata immessa correttamente sul server DNS. Verificare che l'impostazione [**Nome server**] del server FTP sia stata immessa correttamente sulla fotocamera (p. [22\)](#page-21-0).

#### **Verifiche da eseguire sul server FTP**

- **Il server FTP funziona correttamente?**
- ▶ Configurare correttamente il computer per funzionare da server FTP.
- ▶ Se opportuno, chiedere all'amministratore di rete l'indirizzo e il numero di porta del server FTP e inserirli nella fotocamera.
- **Il server FTP è acceso?**
- $\triangleright$  Accendere il server FTP. Il server potrebbe essersi spento dopo essere entrato in modalità di risparmio energetico.
- Sulla fotocamera, l'indirizzo **IP del server FTP (impostato in [Indirizzo]) corrisponde all'indirizzo effettivo del server?**
- ▶ Configurare sulla fotocamera lo stesso indirizzo IP del server FTP (p. [22\)](#page-21-0).
- **È attivo un firewall o un altro software di protezione?**
- $\blacktriangleright$  Alcuni software di protezione utilizzano un firewall per limitare l'accesso al server FTP. Modificare le impostazioni del firewall per consentire l'accesso al server FTP.
- ▶ Per abilitare l'accesso al server FTP, impostare [**Modalità passiva**] su [**Attiva**] sulla fotocamera (p. [81](#page-80-0)).
- **La connessione al server FTP viene effettuata tramite un router a banda larga?**
- $\blacktriangleright$  Alcuni router a banda larga utilizzano un firewall per limitare l'accesso al server FTP. Modificare le impostazioni del firewall per consentire l'accesso al server FTP.
- ▶ Per abilitare l'accesso al server FTP, impostare [**Modalità passiva**] su [**Attiva**] sulla fotocamera (p. [81](#page-80-0)).

#### **Verifiche generali da eseguire sulla rete**

- **La rete comprende un router o un dispositivo analogo utilizzato come gateway?**
- ▶ Se opportuno, chiedere all'amministratore di rete l'indirizzo del gateway di rete e inserirlo sulla fotocamera (p. [101](#page-100-0), [106\)](#page-105-0).
- $\triangleright$  Accertarsi che l'impostazione relativa all'indirizzo del gateway sia stata immessa correttamente su tutti i dispositivi di rete, inclusa la fotocamera.

#### <span id="page-95-0"></span>**42: Connessione server FTP rifiutata**

#### **Verifiche da eseguire sul server FTP**

- **Il server FTP è configurato per limitare l'accesso solo a determinati indirizzi IP?**
- $\triangleright$  Modificare le impostazioni del server FTP per consentire l'accesso dall'[**Indirizzo IP**] configurato sulla fotocamera nelle impostazioni TCP/IP.

#### <span id="page-95-1"></span>**43: Impossibile connettersi al server FTP. Codice di errore ricevuto dal server.**

#### **Verifiche da eseguire sul server FTP**

- **È stato superato il numero massimo di connessioni al server FTP?**
- ▶ Disconnettere uno o più dispositivi di rete dal server FTP o aumentare il numero massimo di connessioni nelle impostazioni del server FTP.

#### <span id="page-95-2"></span>**44: Impossibile scollegare il server FTP. Codice di errore ricevuto dal server.**

- **Questo errore si verifica se per un qualsiasi motivo la fotocamera non riesce a disconnettersi dal server FTP.**
- ▶ Spegnere e riaccendere il server FTP e la fotocamera.

#### <span id="page-96-0"></span>**45: Impossibile collegarsi al server FTP. Codice di errore ricevuto dal server.**

#### **Verifiche da eseguire sulla fotocamera**

- **Sulla fotocamera, il [Nome utente] è stato immesso correttamente?**
- $\triangleright$  Verificare il nome utente utilizzato per accedere al server FTP. Verificare le lettere maiuscole e minuscole poiché l'impostazione li considera caratteri diversi. Accertarsi che il nome utente sia stato immesso correttamente sulla fotocamera (p. [23](#page-22-1)).
- **Sulla fotocamera, la [Password di accesso] è stata immessa correttamente?**
- $\triangleright$  Se sul server FTP è stata configurata una password di accesso, verificare le lettere maiuscole e minuscole per controllare che la password corrisponda esattamente a quella immessa sulla fotocamera (p. [23](#page-22-1)).

#### **Verifiche da eseguire sul server FTP**

- **I diritti dell'utente per il server FTP consentono di eseguire operazioni di lettura e scrittura e accedere al log?**
- $\triangleright$  Configurare i diritti dell'utente per il server FTP per consentire operazioni di lettura e scrittura e l'accesso al log.
- **Per il nome della cartella specificata come destinazione del trasferimento sul server FTP sono stati utilizzati caratteri ASCII (p. [15\)](#page-14-0)?**
- $\blacktriangleright$  Utilizzare caratteri ASCII nel nome della cartella.

#### <span id="page-97-0"></span>**46: Per la sessione dati, codice di errore ricevuto dal server FTP**

#### **Verifiche da eseguire sul server FTP**

- **La connessione è stata chiusa dal server FTP.**
- $\blacktriangleright$  Riavviare il server FTP.
- **I diritti dell'utente per il server FTP consentono di eseguire operazioni di lettura e scrittura e accedere al log?**
- $\triangleright$  Configurare i diritti dell'utente per il server FTP per consentire operazioni di lettura e scrittura e l'accesso al log.
- **I diritti dell'utente consentono l'accesso alla cartella di destinazione sul server FTP?**
- X Configurare i diritti dell'utente per l'accesso alla cartella di destinazione sul server FTP in modo da consentire il salvataggio delle immagini dalla fotocamera.
- **Il server FTP è acceso?**
- $\triangleright$  Accendere il server FTP. Il server potrebbe essersi spento dopo essere entrato in modalità di risparmio energetico.
- **Il disco rigido del server FTP è pieno?**
- $\blacktriangleright$  Liberare spazio sul disco rigido.

#### <span id="page-97-1"></span>**47: Completamento trasf. file di immagine non confermato dal server FTP**

- **Questo errore si verifica se per un motivo qualsiasi la fotocamera non riceve dal server FTP la conferma che il trasferimento dei file immagine è stato completato.**
- ▶ Spegnere e riaccendere il server FTP e la fotocamera, quindi ritrasferire le immagini.

#### <span id="page-98-0"></span>**73: Impossibile sincronizzare l'ora**

- **Si sta seguendo la procedura corretta per stabilire la connessione tra le fotocamere master e slave?**
- $\blacktriangleright$  Intervenire sulle fotocamere master e slave sequendo correttamente le istruzioni (p. [68-](#page-67-0)[70](#page-69-0)).
- **La fotocamera master è troppo distante dalle fotocamere slave?**
- $\blacktriangleright$  Avvicinare la fotocamera master alle fotocamere slave.

#### <span id="page-98-1"></span>**81: Interruzione connessione LAN via cavo**

- **Il cavo LAN si è allentato?**
- ▶ Ricollegare il cavo LAN tra la fotocamera e il server. Il cavo potrebbe essersi spezzato; provare a utilizzare un altro cavo per collegare i dispositivi.
- **L'hub o il router sono accesi?**
- $\blacktriangleright$  Accendere l'hub o il router.
- **Il server FTP è acceso?**
- $\triangleright$  Accendere il server FTP. Il server potrebbe essersi spento dopo essere entrato in modalità di risparmio energetico.

#### <span id="page-98-2"></span>**91: Altro errore**

- **Si è verificato un problema diverso da quelli indicati dagli errori con il codice da 11 a 81.**
- ▶ Spegnere e riaccendere la fotocamera.

## **Guida alla risoluzione dei problemi**

In caso di problemi, consultare innanzi tutto questa Guida alla risoluzione dei problemi e controllare la fotocamera e il dispositivo collegato. Qualora non fosse possibile risolvere il problema, contattare il Centro di assistenza Canon più vicino.

#### **Impossibile trasferire le immagini su un server FTP.**

● Per trasferire le immagini acquisite su un server FTP, impostare l'interruttore passa a scatto Live View/ripresa filmati su  $\leq$  >. Le immagini non possono essere trasferite se l'interruttore passa a scatto Live View/ripresa filmati è impostato su  $\leq$ ,

#### **Non è possibile riconnettersi a uno smartphone.**

- Anche con la stessa combinazione di fotocamera e smartphone, se sono state modificate delle impostazioni o si è scelta un'impostazione diversa, potrebbe non essere possibile ristabilire la connessione anche dopo aver selezionato lo stesso SSID. In tal caso, eliminare le impostazioni di connessione della fotocamera dalle impostazioni Wi-Fi sullo smartphone e riconfigurare la connessione.
- Se Camera Connect è ancora in esecuzione quando si riconfigura la connessione, potrebbe non essere possibile stabilire la connessione. In tal caso, riavviare Camera Connect.

## <span id="page-100-1"></span><span id="page-100-0"></span>**Verifica delle impostazioni di rete**

#### **Windows**

Aprire il [**Prompt dei comandi**] di Windows, digitare ipconfig/all, quindi premere il tasto <**Invio**>.

Viene visualizzato l'indirizzo IP assegnato al computer, insieme alle informazioni su subnet mask, gateway e server DNS.

#### **Mac OS**

In Mac OS X, aprire l'applicazione [**Terminale**], digitare ifconfig -a e premere il tasto <**Return**>. L'indirizzo IP assegnato al computer è indicato nella voce [en0] da [inet], nel formato "\*\*\*.\*\*\*.\*\*\*\*\*\*".

\* Per informazioni sull'applicazione [**Terminale**], consultare la guida in linea di Mac OS X.

Per evitare di utilizzare lo stesso indirizzo IP per computer e altri dispositivi di rete, modificare l'ultimo numero a destra quando si configura l'indirizzo IP per la fotocamera nelle procedure descritte a pagina [106](#page-105-0).

Esempio: 192.168.1110

#### **Sicurezza**

Se le impostazioni di sicurezza non sono state correttamente configurate, potrebbero verificarsi i seguenti problemi:

 Accesso non autorizzato alla rete Utenti esterni potrebbero accedere alla rete senza autorizzazione con l'intento di sottrarre, alterare o distruggere i dati. Si può cadere vittima anche di altri tipi di accessi non autorizzati, ad esempio la sostituzione di persona (quando qualcuno assume l'identità di un'altra persona per accedere a informazioni senza esserne autorizzato) o attacchi springboard (in cui una persona non autorizzata sfrutta l'accesso a una rete per penetrare in altri sistemi coprendo le proprie tracce).

Per impedire problemi di questo tipo, assicurarsi di proteggere la rete in maniera adeguata.

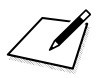

# 

# **Informazioni di riferimento**

## **Creazione e registrazione di didascalie**

Attenersi alla procedura descritta di seguito per creare didascalie e registrarle sulla fotocamera, come illustrato in "Aggiunta di una didascalia prima del trasferimento" (p. [36](#page-35-0)). Per creare e registrare didascalie utilizzare un computer su cui sia installato EOS Utility.

**Vedere "Controllo remoto tramite EOS Utility" a pagina [39](#page-38-0) per abilitare l'uso di EOS Utility su una rete LAN.**

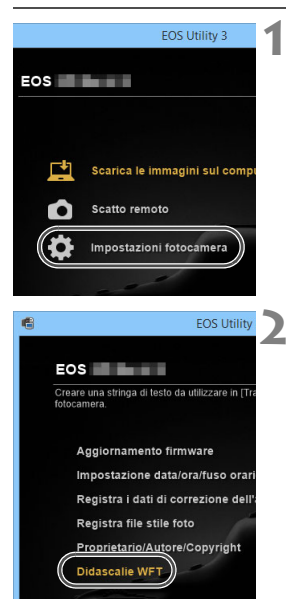

#### **1 Avviare EOS Utility e selezionare [Impostazioni fotocamera].**

 $\triangleright$  Viene visualizzata la schermata delle impostazioni della fotocamera.

#### **2 Selezionare [Didascalie WFT].**

 $\triangleright$  Viene visualizzata la schermata per la creazione delle didascalie.

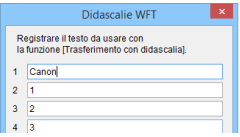

#### **3 Immettere la didascalia o le didascalie.**

- È possibile immettere fino a 31 caratteri (in formato ASCII).
- Per acquisire i dati sulle didascalie memorizzati sulla fotocamera, selezionare [**Carica impost.**].

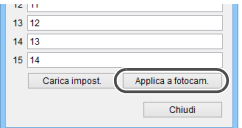

#### **4 Registrare le didascalie sulla fotocamera.**

 Selezionare [**Applica a fotocam.**] per registrare le nuove didascalie sulla fotocamera.

## <span id="page-105-0"></span>**Impostazione manuale dell'indirizzo IP**

Impostare manualmente l'indirizzo IP. Le opzioni visualizzate variano a seconda del metodo di comunicazione.

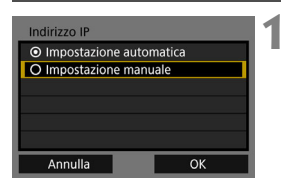

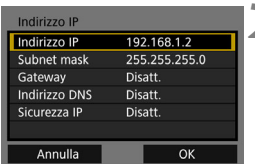

#### **1 Selezionare [Impostazione manuale].**

Selezionare [OK] e premere <(ET) > per procedere alla schermata successiva.

#### **2 Selezionare la voce da impostare.**

- Selezionare una voce e premere <0>. Viene visualizzata la schermata per immettere i numeri.
- Per utilizzare un gateway, un indirizzo DNS o IPsec, selezionare [**Attiva**], quindi [Indirizzo] e poi premere < $(SE)$ >.

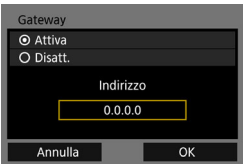

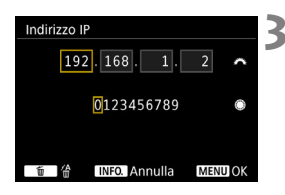

#### **3 Inserire i valori desiderati.**

- Ruotare la ghiera < $\frac{1}{2}$  > per spostare il punto di immissione nello spazio in alto e ruotare la ghiera  $\leq$  > per selezionare il numero. Premere <(ET) > per immettere il numero selezionato.
- Per confermare i valori immessi e tornare alla schermata mostrata al passo 2, premere il pulsante <MENU>.

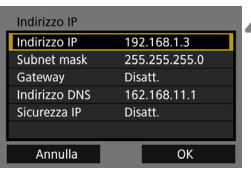

## **4 Selezionare [OK].**

- Una volta configurate tutte le voci necessarie, selezionare [**OK**] e premere  $<$   $($ s $F$  $>$ .
- $\triangleright$  Compare la schermata di impostazione del metodo di comunicazione.
- Se non si è sicuri su quale valore inserire, vedere "Verifica delle impostazioni di rete" (p. [101](#page-100-1)) o rivolgersi all'amministratore di rete o un'altra persona con uguali competenze.

## **Specifiche della LAN cablata**

#### 9**LAN cablata** Ethernet: 1000BASE-T, 100BASE-TX, 10BASE-T Sicurezza: IPsec 9**Funzioni LAN** Trasferimento FTP: Trasferimento automatico Selezione e trasferimento delle immagini Trasferimento con il pulsante SET Trasferimento con didascalie \* FTPS supportato EOS Utility: Funzioni di controllo a distanza di EOS Utility su LAN cablata Server WFT: Controllo fotocamera, Controllo semplice Visualizzazione e download delle immagini Smartphone: È possibile visualizzare, controllare e ricevere immagini tramite uno smartphone. È possibile controllare a distanza la fotocamera con uno smartphone. Sincronizzazione dell'ora della fotocamera: È possibile sincronizzare fino a 10 fotocamere slave con l'ora della fotocamera master Margine di errore con la fotocamera master: ±0,05 secondi circa \* Sincronizzare l'ora tra modelli uguali di fotocamera.

#### 9**Numero di scatti possibili**

**Numero di scatti possibili durante [Trasferimento auto.]** (scatti, circa)

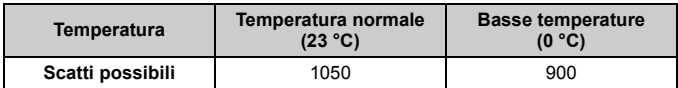

Le cifre sopra riportate si riferiscono a una batteria LP-E19 completamente carica, funzione [**Risparmio energia**] attivata e agli standard di prova CIPA (Camera & Imaging Products Association).

 Tutti i dati precedenti si basano sugli standard di prova Canon e gli standard di prova e le linee guida CIPA (Camera & Imaging Products Association).
## **Marchi**

- Microsoft e Windows sono marchi o marchi registrati di Microsoft Corporation negli Stati Uniti e/o in altri paesi.
- Macintosh e Mac OS sono marchi di Apple Inc., registrati negli Stati Uniti e in altri paesi.
- UPnP è un marchio di UPnP Implementers Corporation.
- Tutti gli altri marchi appartengono ai rispettivi proprietari.

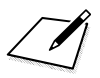

 $\boxed{\mathcal{L}}$ 

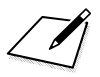

# **Indice**

## **A**

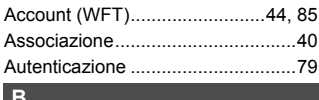

#### **B**

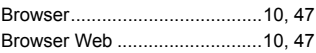

## **C**

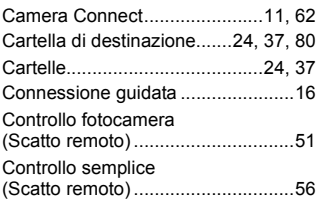

## **D**

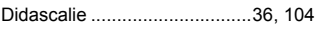

## **E**

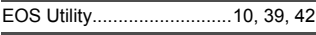

## **F**

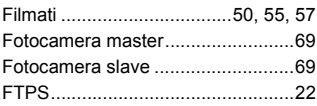

## **G**

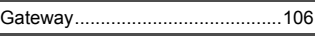

#### **I**

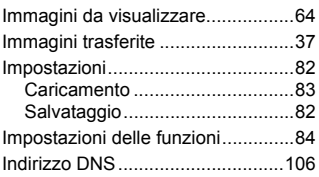

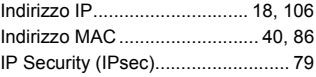

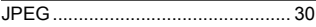

#### **M**

**J**

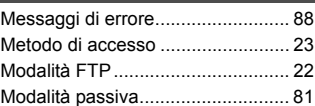

## **N**

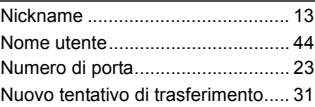

## **O**

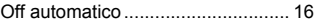

### **P**

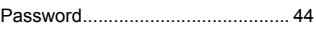

### **R**

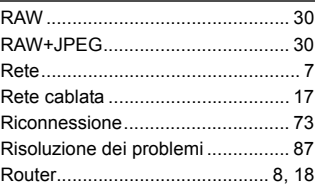

## **S**

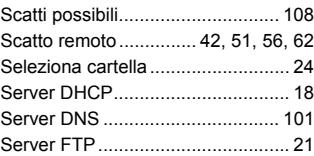

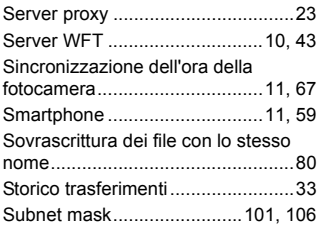

#### **T**

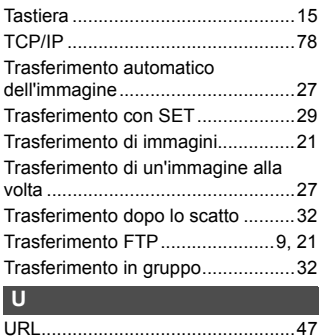

### **V**

[Visualizzazione delle immagini....49,](#page-48-0) [62](#page-61-2)

 $\Box$ 

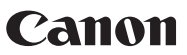

#### **CANON INC.** 30-2 Shimomaruko 3-chome, Ohta-ku, Tokyo 146-8501, Giappone

*Europa, Africa e Medio Oriente*

#### **CANON EUROPA N.V.**

PO Box 2262, 1180 EG Amstelveen, Paesi Bassi

Per trovare la sede Canon locale, consultare il certificato di garanzia o visitare il sito www.canon-europe.com/Support

Il prodotto e la relativa garanzia sono offerti nei paesi europei da Canon Europa N.V.

Le descrizioni che compaiono in questo Manuale di istruzioni sono aggiornate a giugno 2016. Per informazioni sulla compatibilità con prodotti introdotti successivamente a questa data, contattare un Centro di assistenza Canon. Visitare il sito Web Canon per la versione più recente del Manuale di istruzioni.